# <span id="page-0-0"></span>**Dell™ S2230MX/S2330MX monitor**

#### **[Panduan Pengguna](#page-1-0)**

**[Mengatur resolusi tampilan ke 1920 x 1080 \(Maksimum\)](#page-2-0)**

**Informasi di dalam dokumen ini dapat berubah tanpa pemberitahuan sebelumnya. © 2011 Dell Inc. Semua hak dilindungi oleh undang-undang**.

Dilarang memproduksi ulang materi ini dengan cara apapun tanpa pemberitahuan Dell Inc. .

Merek dagang yang digunakan dalam teks ini: *Dell* dan logo *DELL* adalah merek dagang dari Dell Inc.; *Microsoft dan Windows* adalah mereka dagang terdaftar atau merek dagang dari Microsoft Corporation di Amerika Serikat dan/atau negara-negara lain. *ENERGY STAR* adalah merek dagang terdaftar dari Lembaga Perlindungan Lingkungan Hidup A.S. Sebagai rekan kerja ENERGY STAR, Dell Inc. telah menetapkan bahwa produk ini mematuhi panduan ENERGY STAR untuk efisiensi energi.

Merek dagang lain dan nama-nama merek yang digunakan di dalam dokumen ini merujuk pada entitas yang menyatakan merek dan nama mereka atau produknya. Dell Inc. tidak menyatakan kepentingan properti pada merek dagang dan nama merek selain dari miliknya.

**Model S2230MXf/S2330MXc** *Juni 2011* **Rev. A00**

# <span id="page-1-1"></span><span id="page-1-0"></span>**Buku Panduan Dell™ S2230MX/S2330MX monitor**

[Tentang Monitor](#page-3-0) **[Mengatur Monitor](#page-12-0)** [Mengoperasikan Monitor](#page-16-0) [Mengatasi Masalah](#page-37-0)

**[Lampiran](#page-40-0)** 

## **Catatan, Perhatian dan Peringatan**

**CATATAN:** CATATAN menunjukkan informasi penting yang membantu membuat komputer Anda menjadi lebih baik.

**PERHATIAN:** PERHATIAN menunjukkan tentang potensi kerusakan pada perangkat keras atau kehilangan data dan memberitahukan kepada Anda cara untuk menghindarinya.

**PERINGATAN: PERINGATAN menunjukkan potenti kerusakan properti, terluka atau kematian.** ∧

#### **Informasi di dalam dokumen ini dapat berubah tanpa pemberitahuan sebelumnya. © 2011 Dell Inc. Semua hak dilindungi oleh undang-undang.**

Produksi ulang materi ini dengan cara apapun tanpa pemberitahuan Dell Inc. sangat dilarang.

Merek dagang yang digunakan dalam teks ini: *Dell* dan logo *DELL* adalah merek dagang dari Dell Inc.; *Microsoft dan Windows* adalah mereka dagang terdaftar atau merek dagang dari Microsoft Corporation di Amerika Serikat dan/atau negara-negara lain. *ENERGY STAR* adalah merek dagang terdaftar dari Lembaga Perlindungan Lingkungan Hidup A.S. Sebagai rekan kerja ENERGY STAR, Dell Inc. telah menetapkan bahwa produk ini mematuhi panduan ENERGY STAR untuk efisiensi energi.

Merek dagang lain dan nama-nama merek yang digunakan di dalam dokumen ini merujuk pada entitas yang menyatakan merek dan nama mereik atau produknya. Dell Inc. tidak menegaskan kepentingan properti pada merek dagang dan nama merek selain dari miliknya.

**Model S2230MXf/S2330MXc**

*Juni 2011* **Rev. A00**

# <span id="page-2-0"></span>**Mengatur Monitor**

**Dell™ S2230MX/S2330MX monitor**

## **Mengatur resolusi tampilan ke 1920 x 1080 (Maksimum)**

Untuk mendapatkan kinerja tampilan yang optimal sewaktu menggunakan sistem pengoperasian Microsoft Windows®, setel resolusi layar ke 1920 x 1080 piksel dengan melakukan langkah-langkah berikut:

Pada Windows XP:

- 1. Klik kanan pada desktop dan klik **Properti**.
- 2. Pilih tab **Penyetelan**.

3. Gerakkan slider-bar ke kanan dengan menekan dan menahan tombol kiri mouse dan atur resolusi layar ke **1920 x 1080.**

4. Klik **OK**.

Pada Windows Vista® atau Windows® 7:

1. Klik kanan pada desktop dan klik **Personalisasikan**.

#### 2. Klik **Ubah Setelan Tampilan**.

3. Gerakkan slider-bar ke kanan dengan menekan dan menahan tombol kiri mouse dan atur resolusi layar ke **1920 x 1080**.

4. Klik **OK**.

 Jika Anda tidak melihat 1920 x 1080 sebagai opsi, Anda mungkin perlu memperbarui driver grafis Anda. Harap pilih skenario di bawah ini yang paling tepat menjelaskan sistem komputer yang Anda gunakan, dan ikuti petunjuk yang diberikan:

**1: [Jika memiliki dekstop atau komputer portabel Dell™ dengan akses internet.](#page-41-0)**

**2: [Jika memiliki dekstop, komputer portabel, atau kartu grafis yang bukan Dell™.](#page-42-0)**

### <span id="page-3-0"></span>**Tentang Monitor**

**Buku Panduan Dell S2230MX/S2330MX monitor**

- **O** [Isi Kemasan](#page-3-1)
- **•** [Fitur-fitur Produk](#page-3-0)
- [Mengidentifikasikan Komponen dan Pengendalian](#page-4-0)
- **O** [Spesifikasi Monitor](#page-5-0)
- Kemampuan Plug and Play (Pasang dan Mainkan)
- [Kebijakan Kualitas Monitor LCD & Piksel](#page-3-0)
- [Panduan Pemeliharaan](#page-10-0)

### <span id="page-3-1"></span>**Isi Kemasan**

Monitor dilengkapi dengan semua komponen yang ditunjukkan di bawah ini. Pastkan Anda telah menerima semua komponen tersebut dan [Hubungi Dell™](#page-40-1) jika ada yang hilang.

**CATATAN: Beberapa item bersifat opsional dan mungkin tidak disertakan dengan monitor. Beberapa fitur atau media tidak tersedia di negara-negara tertentu.**

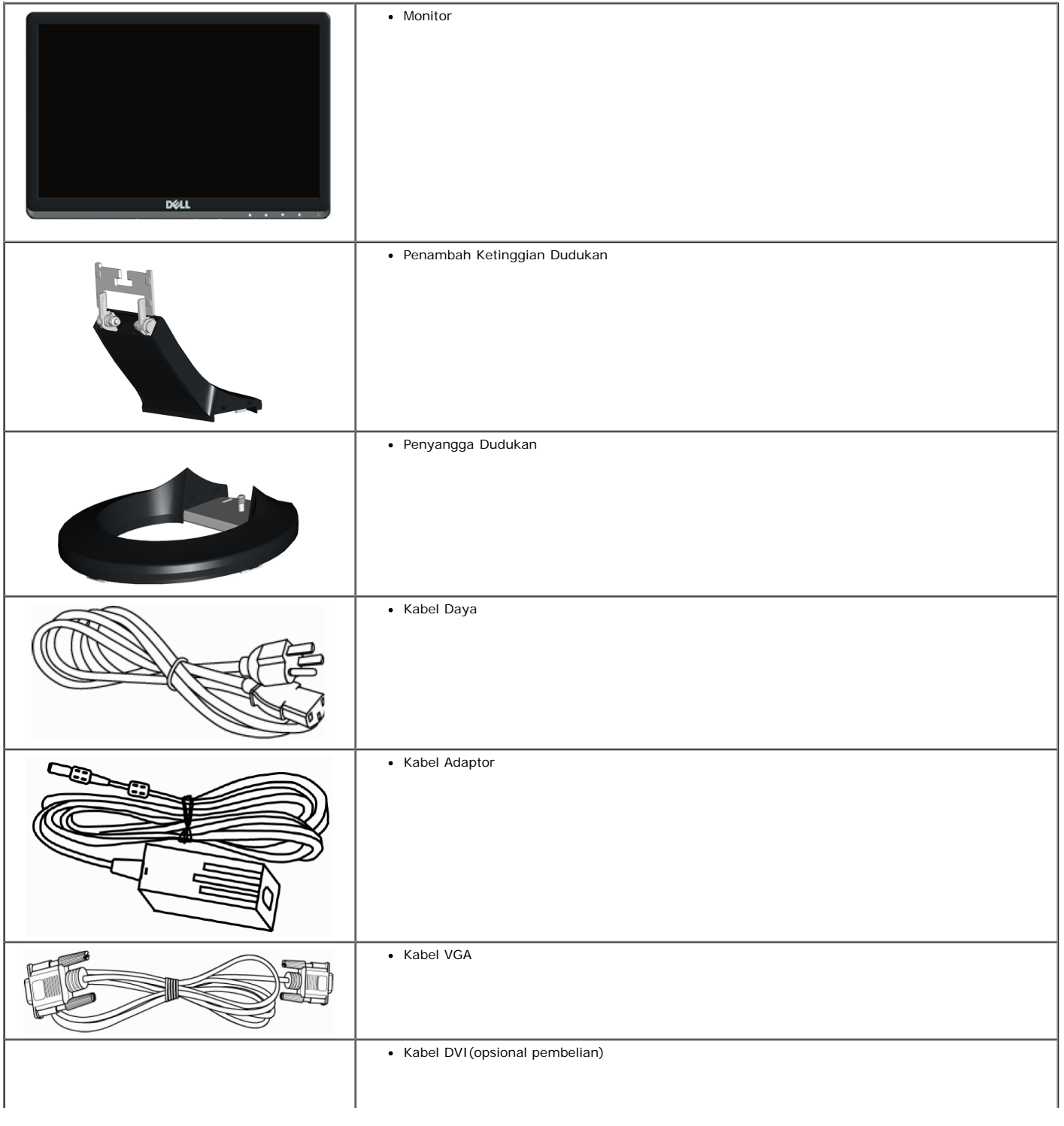

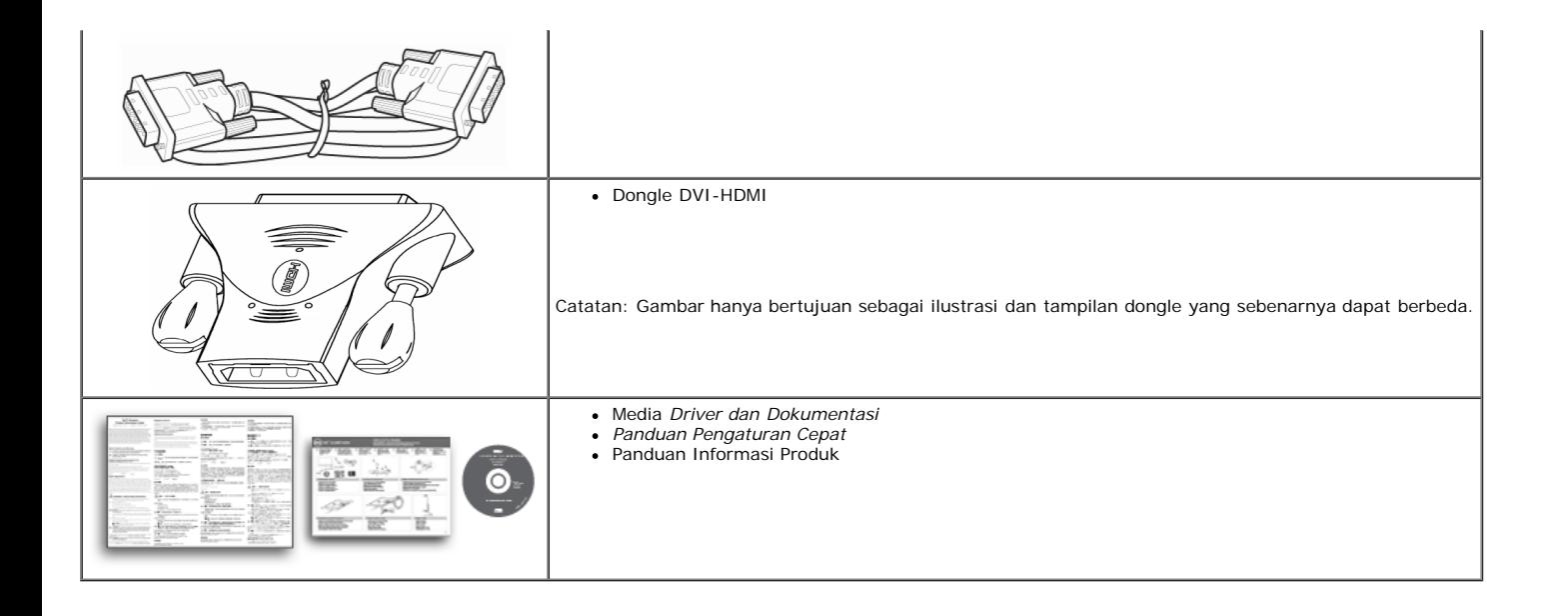

### <span id="page-4-1"></span>**Fitur-fitur Produk**

Tampilan panel flat **Dell™ S2230MX/S2330MX** memiliki matriks yang aktif, TFT (thin-Film transistor), Liquid Crystal Display. Fitur monitor mencakup:

■ S2230MX: memiliki bidang tampilan yang bisa dilihat sebesar 54,61 cm (21,5-inci), resolusi 1920 x 1080, ditambah dukungan layar-penuh untuk resolusi yang lebih rendah.

■ S2330MX: memiliki bidang tampilan yang bisa dilihat sebesar 58,42 cm (23,0-inci), resolusi 1920 x 1080, ditambah dukungan layar-penuh untuk resolusi yang lebih rendah.

- Sudut pandang lebar sehingga bisa dilihat dari posisi duduk atau berdiri, atau ketika Anda bergerak dari samping ke samping.
- Dudukan yang dapat dilepas
- Kemampuan plug and play (pasang dan mainkan) jika didukung oleh sistem Anda.
- Pengaturan On-Screen Display (OSD) (Tampilan Pada Layar) yang mudah dan optimasi layar.
- Perangkat lunak dan media dokumentasi yang meliputi file informasi (INF), Image Color Matching File (ICM) (File Penyesuaian Warna Gambar), dan produk dokumentasi.
- Mendukung Energy Star.
- Slot kunci keamanan.
- Mendukung EPEAT<sup>™</sup> Silver.

### <span id="page-4-0"></span>**Mengidentifikasikan Komponen dan Pengendalian**

### **Tampilan Depan**

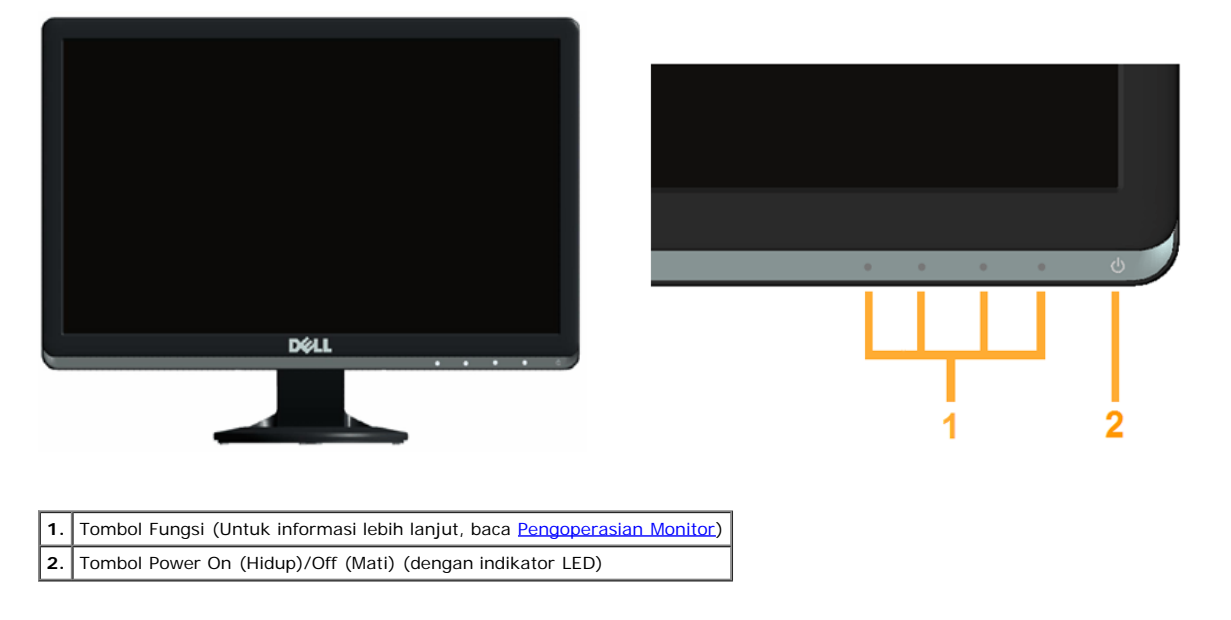

### **Tampilan Belakang**

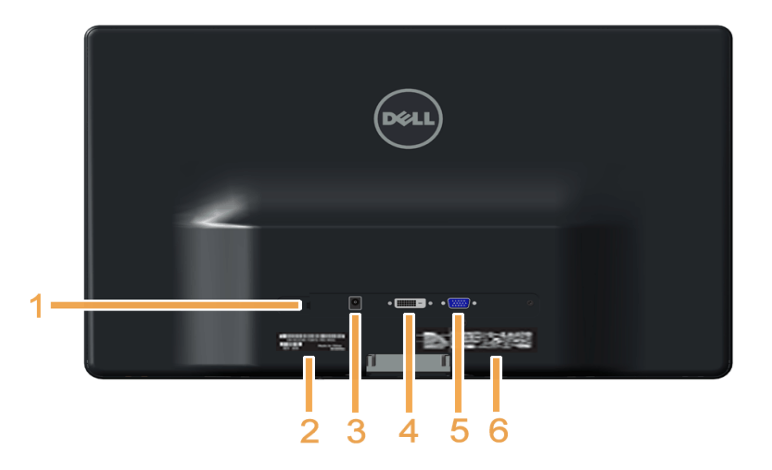

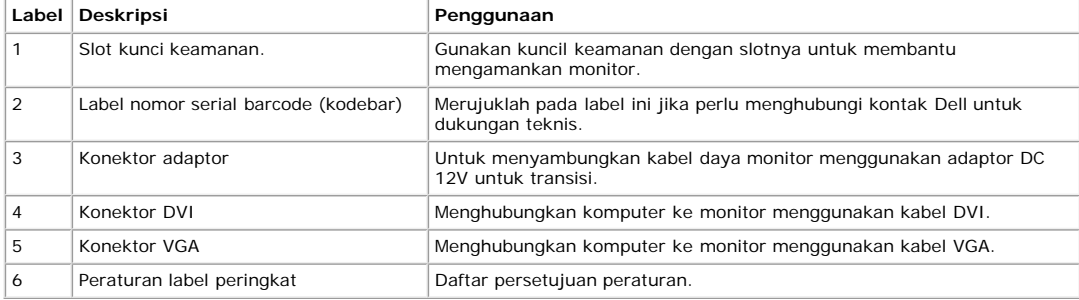

### **Tampilan Samping**

<span id="page-5-1"></span>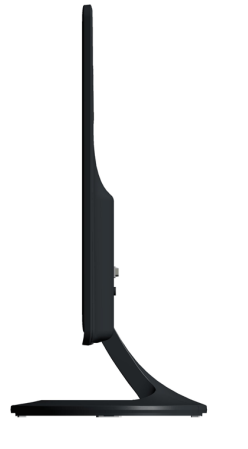

**Sisi Kanan**

### **Tampilan Bawah**

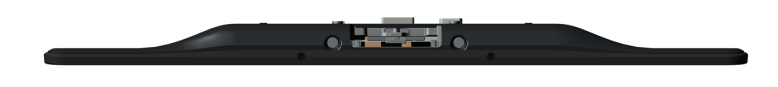

### <span id="page-5-0"></span>**Spesifikasi Monitor**

Bagia berikut memberikan informasi tentang pelbagai mode manajemen daya dan penugasan pin untuk pelbagai konektor monitor Anda.

### <span id="page-5-2"></span>**Mode Manajemen Daya**

Jika memiliki kartu tampilan yang sesuai dengan DPM VESA atau perangkat lunak yang terinstal di PC, monitor secara otomatis mengurangi kosumsi daya saat tidak<br>digunakan. Ini merujuk pada *Mode Hemat Daya.* Jika komputer me

#### **S2230MX:**

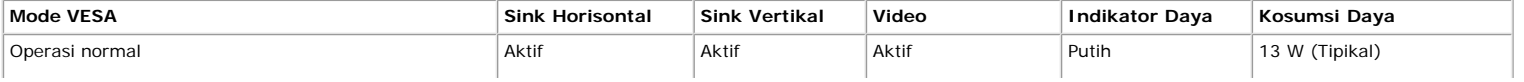

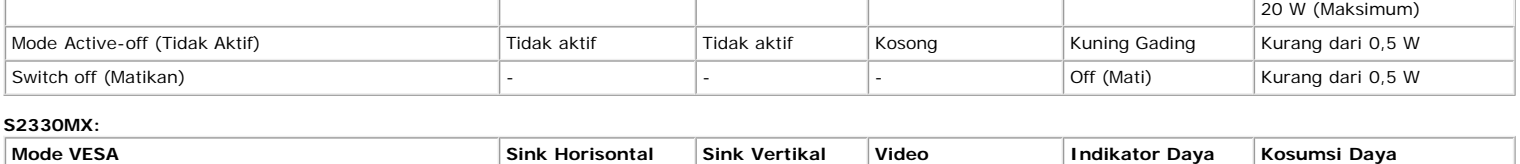

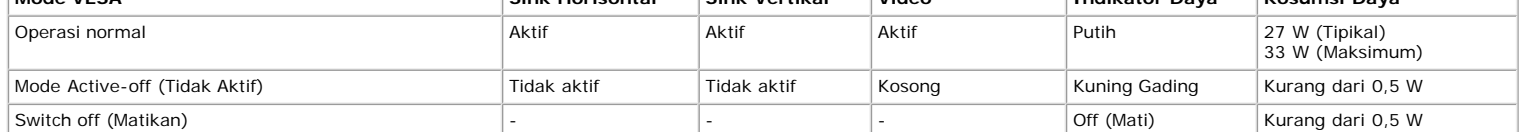

OSD hanya akan berfungsi dalam mode *operasi normal.* Ketika tombol mana pun kecuali tombol daya ditekan saat mode Active-off (Tidak Aktif), pesan berikut akan<br>ditampilkan:

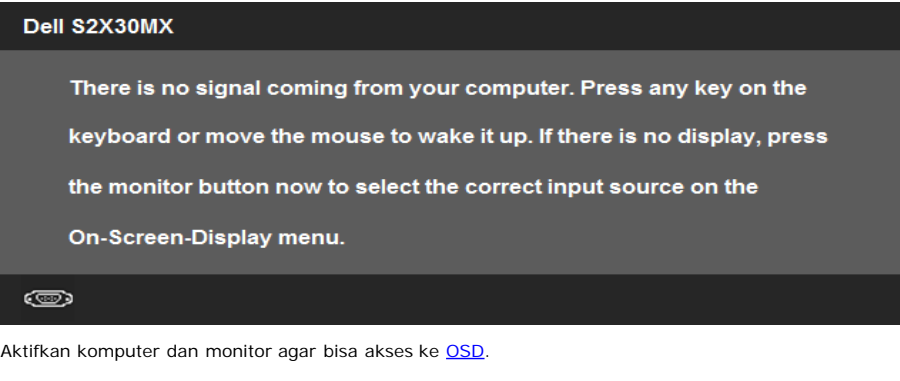

**CATATAN:** Dell S2230MX/S2330MX monitor mengacu pada **ENERGY STAR**®.

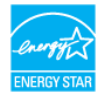

\* Komsumsi daya nol dalam mode MATI hanya dapat dicapai dengan mencabut kabel utama dari monitor.

\*\* Pemakaian daya maksimum dengan luminansi maksimum serta kontras.

### **Penentuan Pin**

#### **Konektor D-Sub 15-pin**

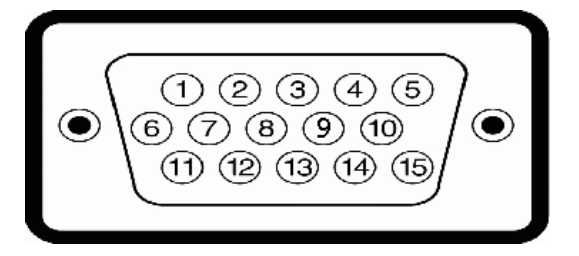

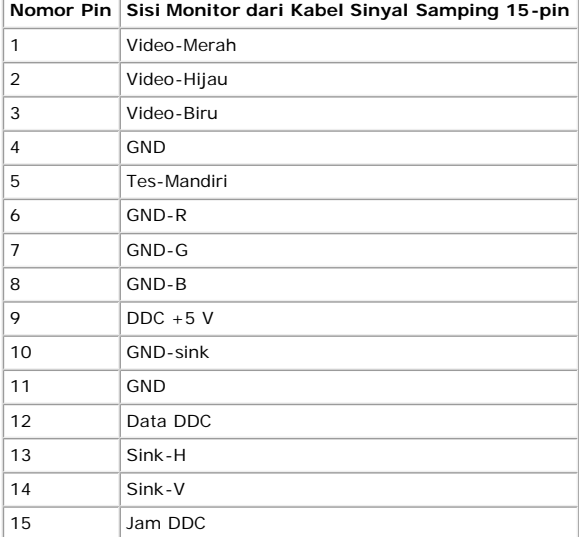

**Konektor DVI**

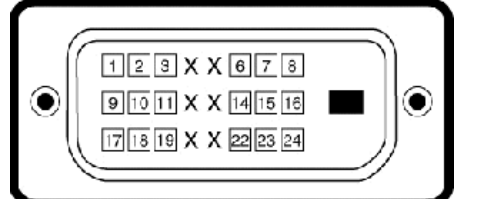

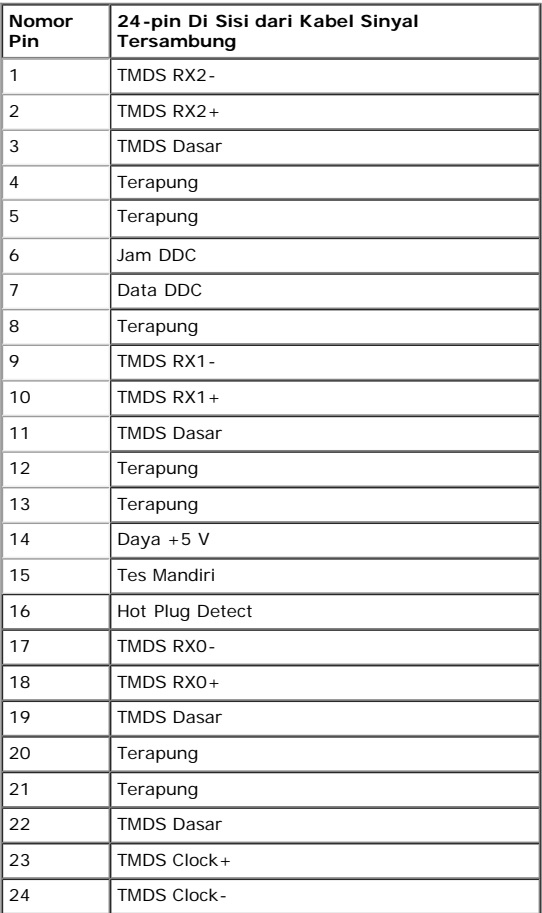

### **Dongle DVI-HDMI**

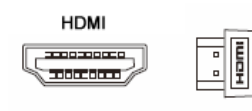

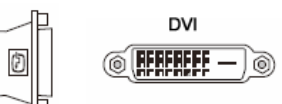

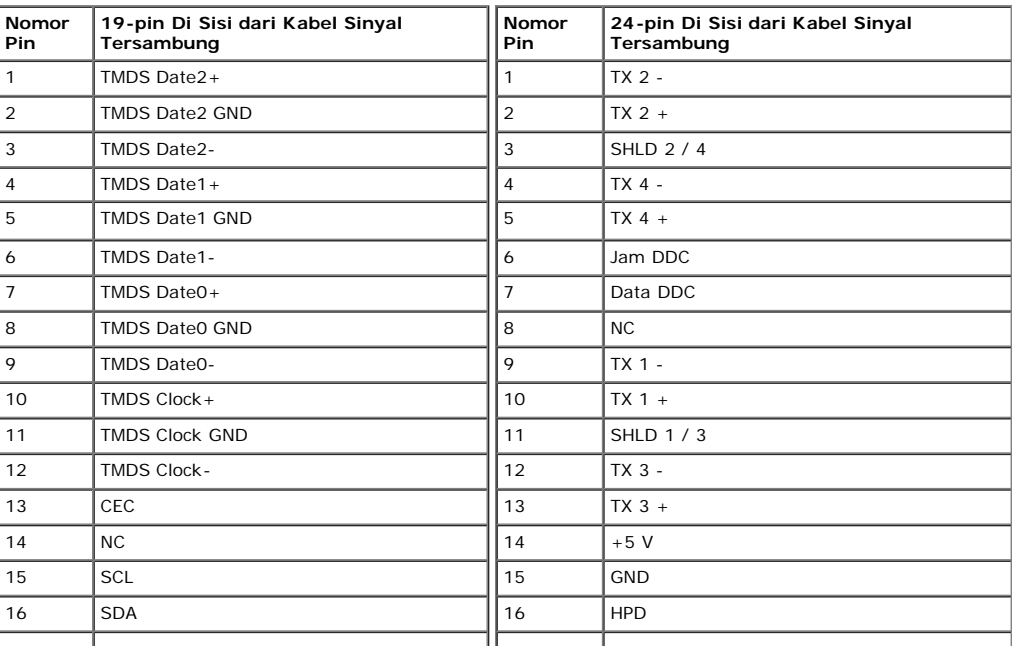

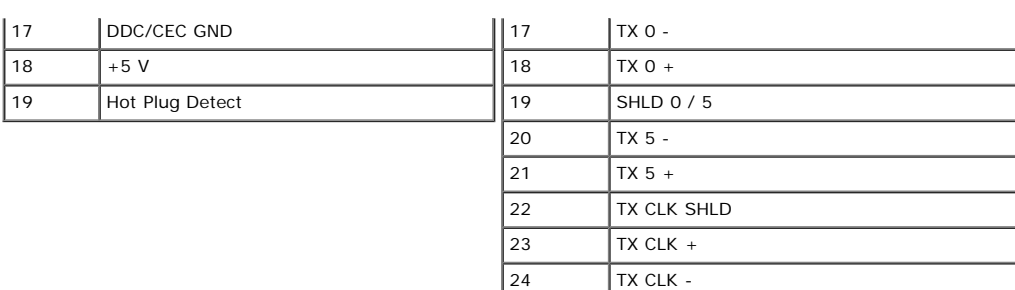

### **Kemampuan Plug and Play (Pasang dan Mainkan)**

Anda dapat menginstal monitor pada semua sistem Plug and Play (Pasang dan Mainkan) yang kompatibel. Monitor secara otomatis menyediakan Data Identifikasi Tampilan<br>Diperluas (EDID) pada komputer dengan menggunakan protokol pengaturan monitor. Kebanyakan instalasi monitor adalah otomatis. Anda dapat memilih pengaturan yang berbeda jika dibutuhkan.

### **Spesifikasi Panel Rata**

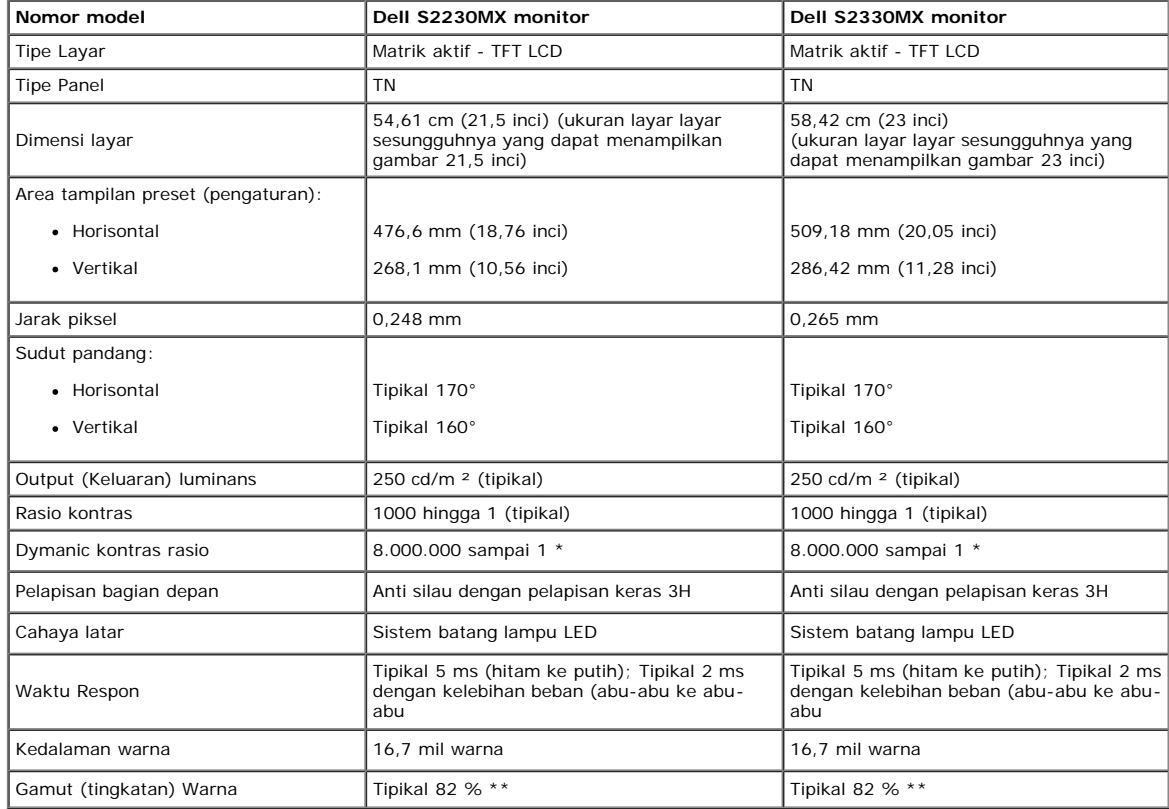

\* Berdasarkan perkiraan.

\*\* [S2230MX/S2330MX] Gamut Warna (Normal) berdasarkan pada CIE1976 (82 %) dan CIE1931 (72 %).

### **Spesifikasi Resolusi**

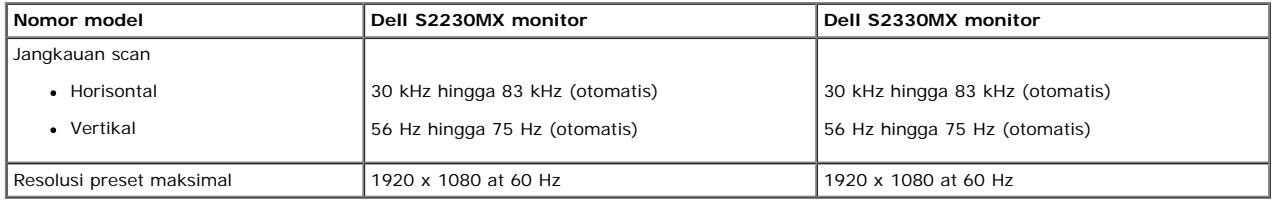

#### **Spesifikasi Listrik**

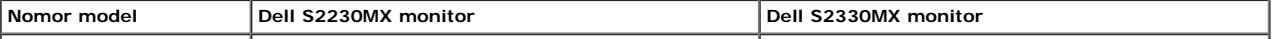

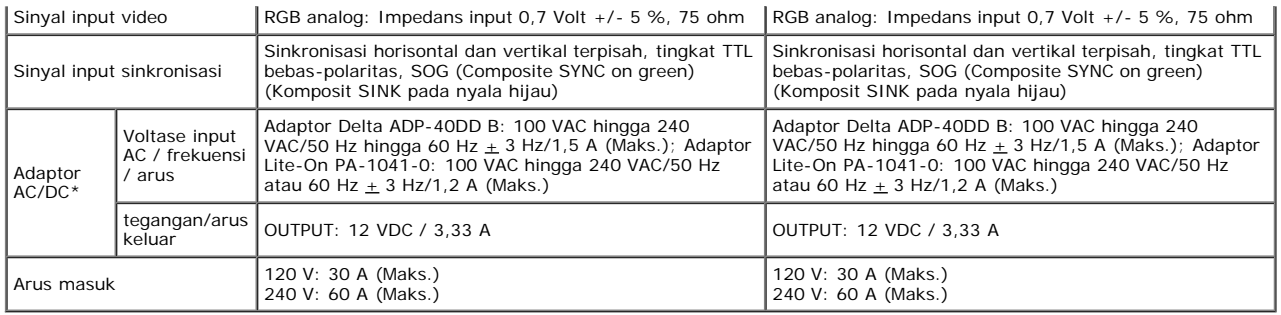

\* Adaptor AC/DC kompatibel yang memenuhi syarat

PERHATIAN: Untuk menghindari kerusakan pada monitor, gunakan hanya adaptor yang dirancang untuk monitor Dell khusus ini.

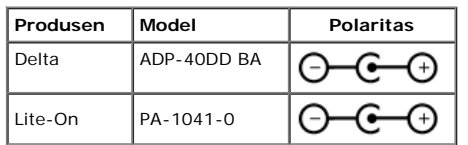

Monitor ini dilengkapi mekanisme pengaman jika terjadi kegagalan saat mematikan monitor bila adaptor daya yang tidak kompatibel terpasang di soket DC.<br>Pesan berikut akan ditampilkan bila monitor telah mendeteksi bahwa adap

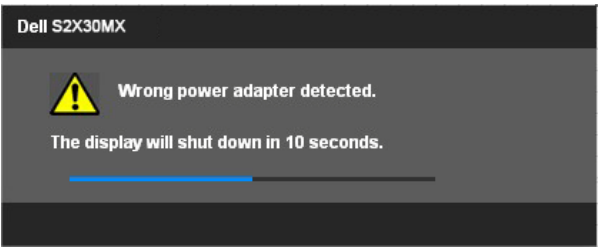

Untuk menghindari kerusakan pada unit, pengguna sangat disarankan untuk menggunakan adaptor daya asli yang diberikan bersama monitor.

### **Mode Tampilan Preset**

Tabel di bawah ini menampilkan mode preset tempat Dell menjamin ukuran gambar dan pemusatan:

#### **S2230MX:**

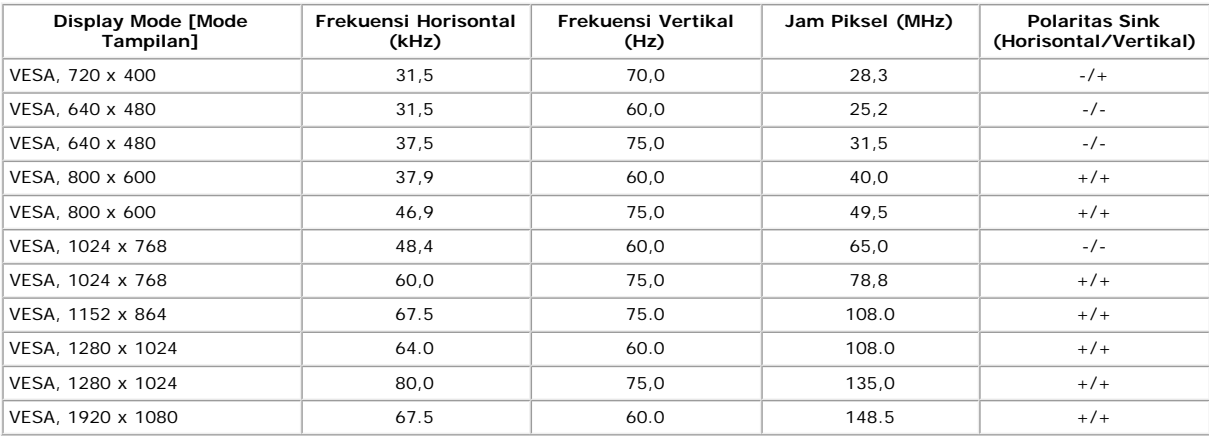

#### **S2330MX:**

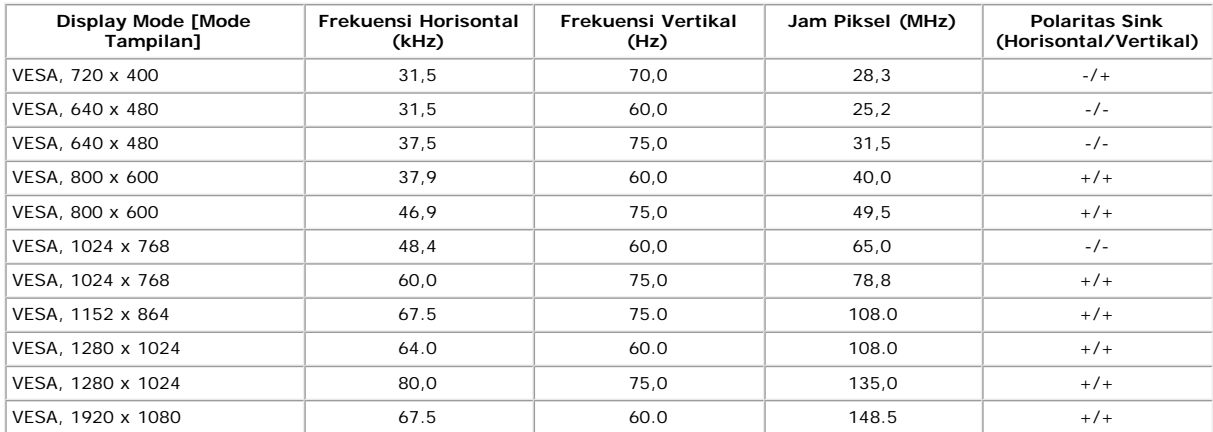

### **Karakteristik Fisik**

Tabel di bawah menampilkan karakteristik fisik monitor:

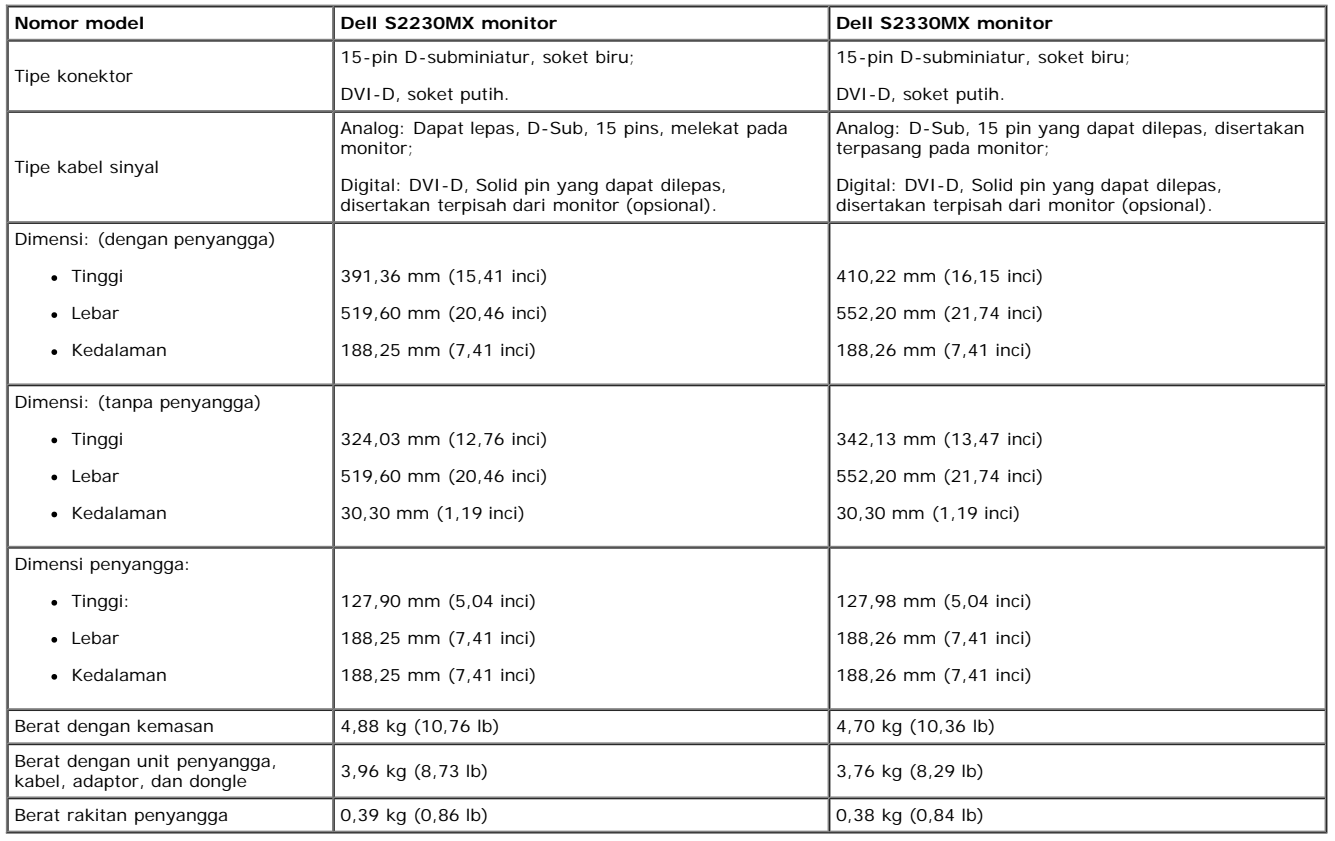

### **Karakteristik Lingkungan**

Tabel di bawah menampilkan kondisi lingkungan pada monitor:

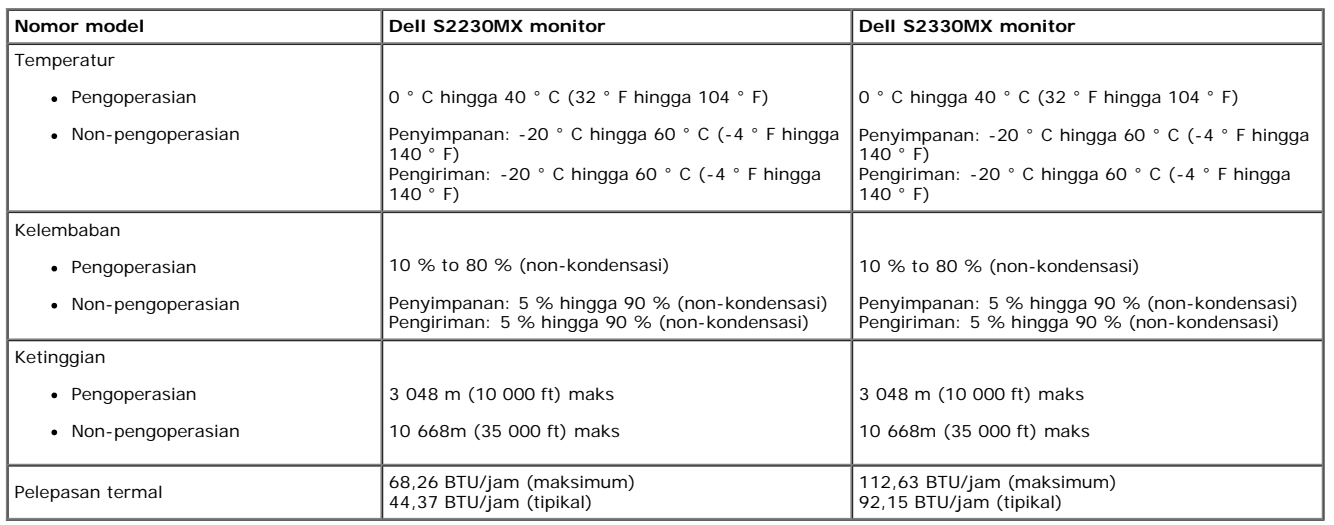

## **Kebijakan Kualitas dan Piksel Monitor LCD**

Selama proses pembuatan Monitor LCD, tidaklah umum untuk menetapkan satu atau lebih banyak piksel dalam sebuah keadaan yang tidak berubah. Hasil yang dapat dilihat<br>atalah piksel tetap yang tampak seperti sebuah titik tak b

<span id="page-10-0"></span>

### **Perawatan monitor**

**PERHATIAN: Baca dan ikuti [petunjuk keamanan](#page-40-2) sebelum membersihkan monitor.**

### **PERHATIAN: Sebelum membersihkan monitor, lepaskan kabel daya monitor dari stop kontak listrik.**

Untuk praktek terbaik, ikuti petunjuk pada daftar di bawah ini saat membuka kemasan, membersihkan, atau menangani monitor:

- Untuk membersihkan layar antistatis, basahi sedikit kain pembersih yang lembut dengan air.. Jika mungkin, gunakan tisu pembersih-layar khusus atau larutan yang<br>sesuai untuk lapisan antistatis. Jangan gunakan bensin, tiner,
- 
- 
- meninggalkan bercak seperti susu pada plastik.<br>Jika melihat serbuk putih saat mengeluarkan monitor dari kemasannya, bersihkan dengan kain. Serbuk putih ini terjadi selama pengapalan monitor.<br>Tangani monitor Anda dengan hat
- berwarna lebih terang.<br>Untuk membantu memelihara kualitas gambar terbaik pada monitor, gunakan pengaman layar yang bisa berubah secara dinamis dan matikan monitor Anda jika tidak dipakai.

# <span id="page-12-0"></span>**Mengatur Monitor**

**Buku Panduan Dell™ S2230MX/S2330MX monitor**

- **[Memasang Penyangga](#page-12-1)**
- [Menghubungkan Monitor](#page-13-0) ۰
- **[Melepaskan Penyangga](#page-15-0)**

## <span id="page-12-1"></span>**Memasang Penyangga**

**CATATAN:** Kaki dudukan tidak terpasang saat monitor dikirim dari pabrik

1. Untuk memasang dudukan monitor ke kaki dudukan:

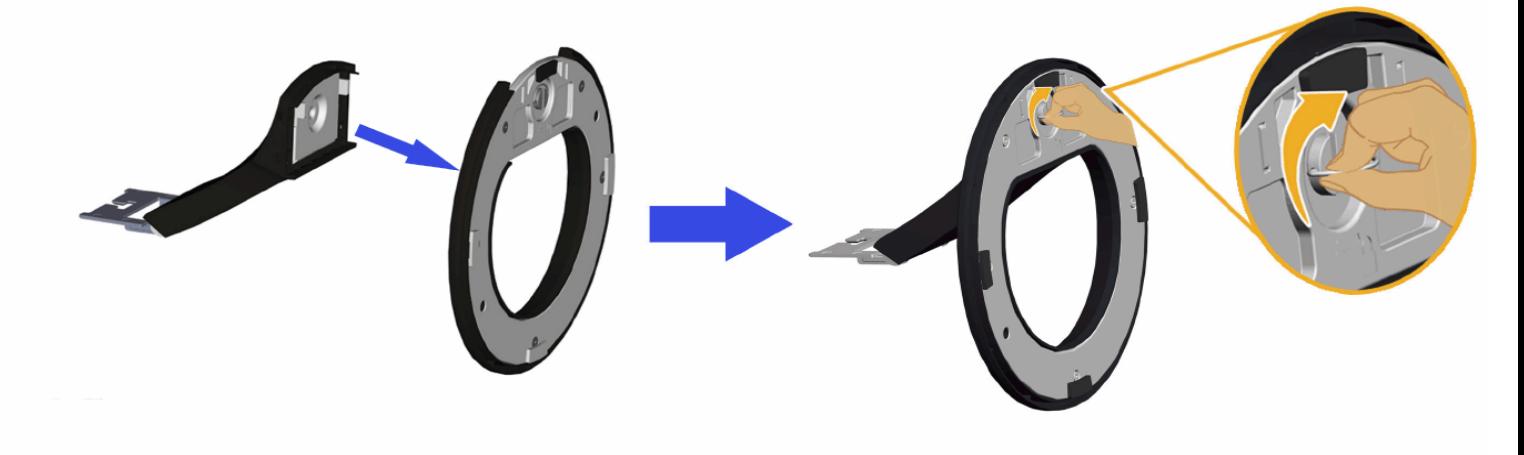

- a. Pasang peninggi penyangga ke dudukan penyangga.
- b. Geser dudukan monitor ke bawah pada arah yang tepat di kaki dudukan hingga terpasang dengan benar pada tempatnya.
- 2. Pasang rakitan penyangga ke monitor:

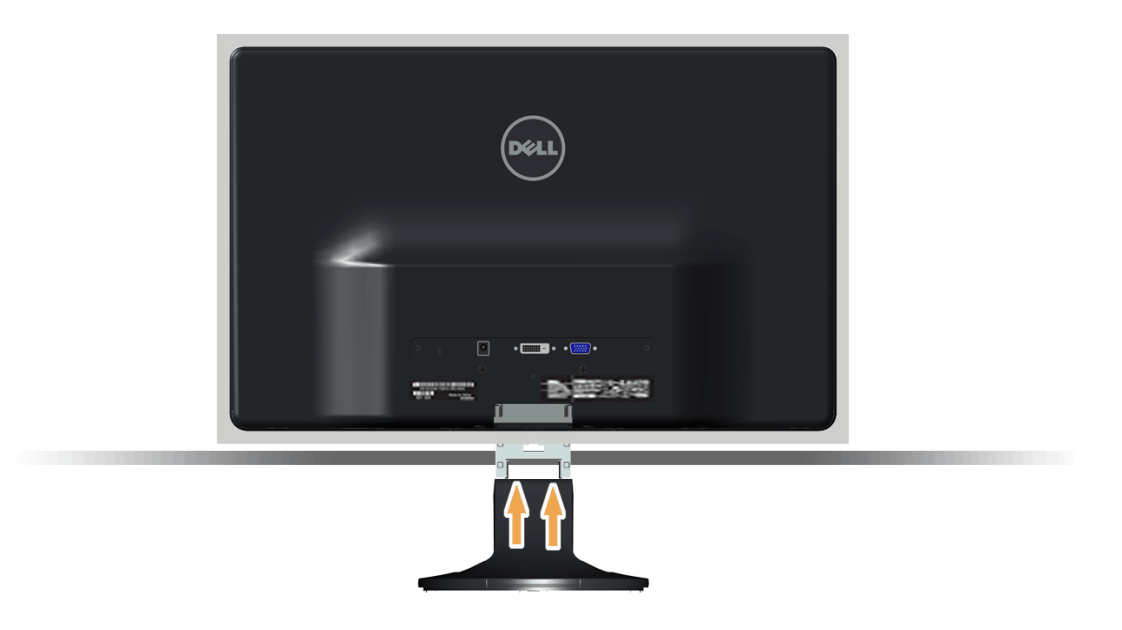

- a. Letakkan monitor di atas kain lembut atau bantal di dekat tepi meja.
- b. Luruskan braket rakitan penyangga ke alur monitor.

## <span id="page-13-0"></span>**Menghubungkan Monitor**

 $\triangle$  PENCEGAHAN: Sebelum memulai prosedur apapun di bagian ini, ikuti [Petunjuk Keamanan.](#page-40-2)

Menghubungkan monitor ke komputer:

- 1. Matikan komputer dan lepaskan kabel daya.
- 2. Sambungkan kabel konektor layar putih (DVI-D digital), biru (VGA analog), atau Dongle DVI-HDMI dan HDMI ke port video terkait di bagian belakang komputer Anda. Jangan gunakan kedua kabel tersebut di komputer yang sama. Gunakan kedua kabel hanya bila tersambung ke dua komputer berbeda dengan sistem video yang sesuai.

#### **Menghubungkan Kabel VGA Biru**

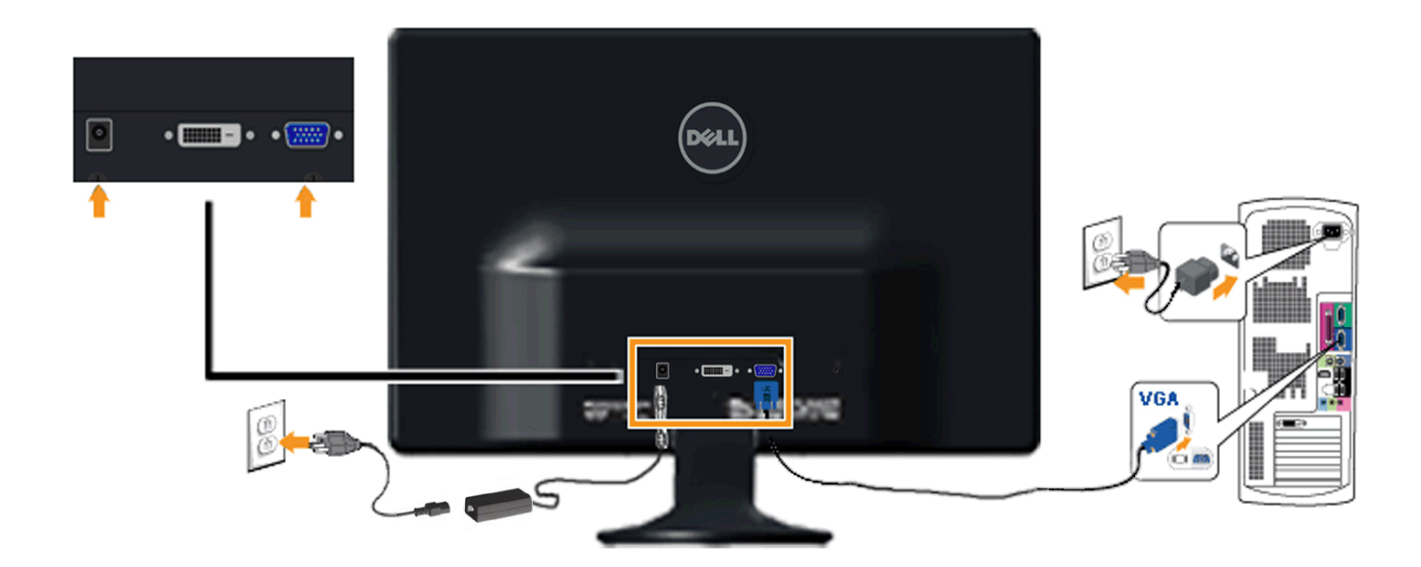

#### **Menyambungkan monitor menggunakan Dongle DVI-HDMI**

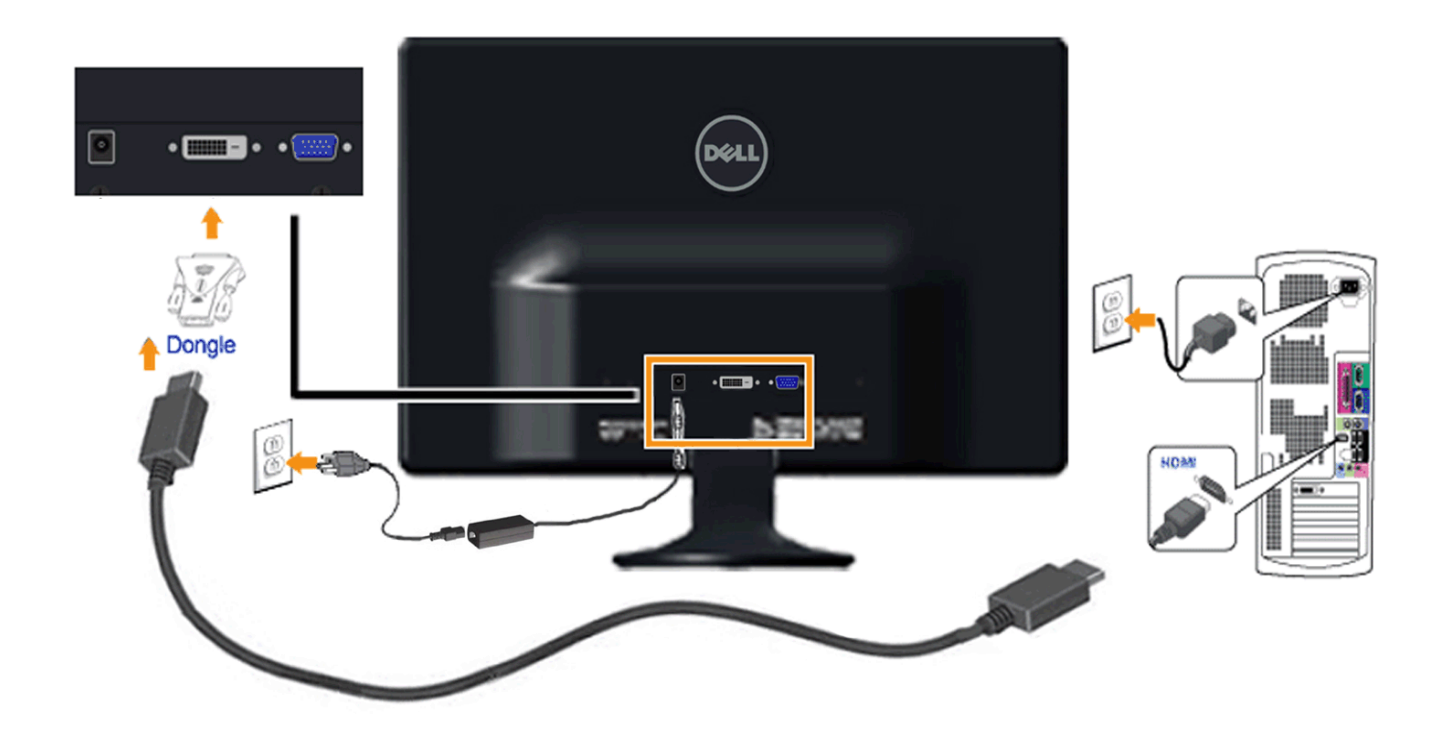

**Menyambungkan kabel DVI putih**

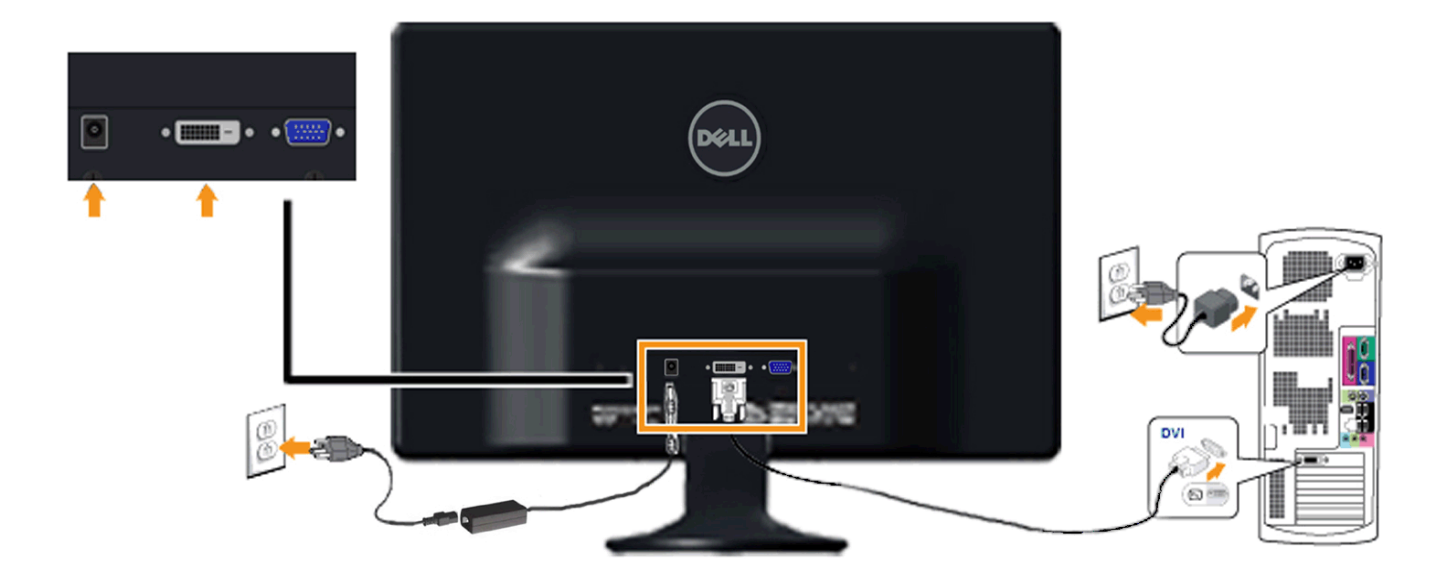

## <span id="page-15-0"></span>**Melepaskan Penyangga**

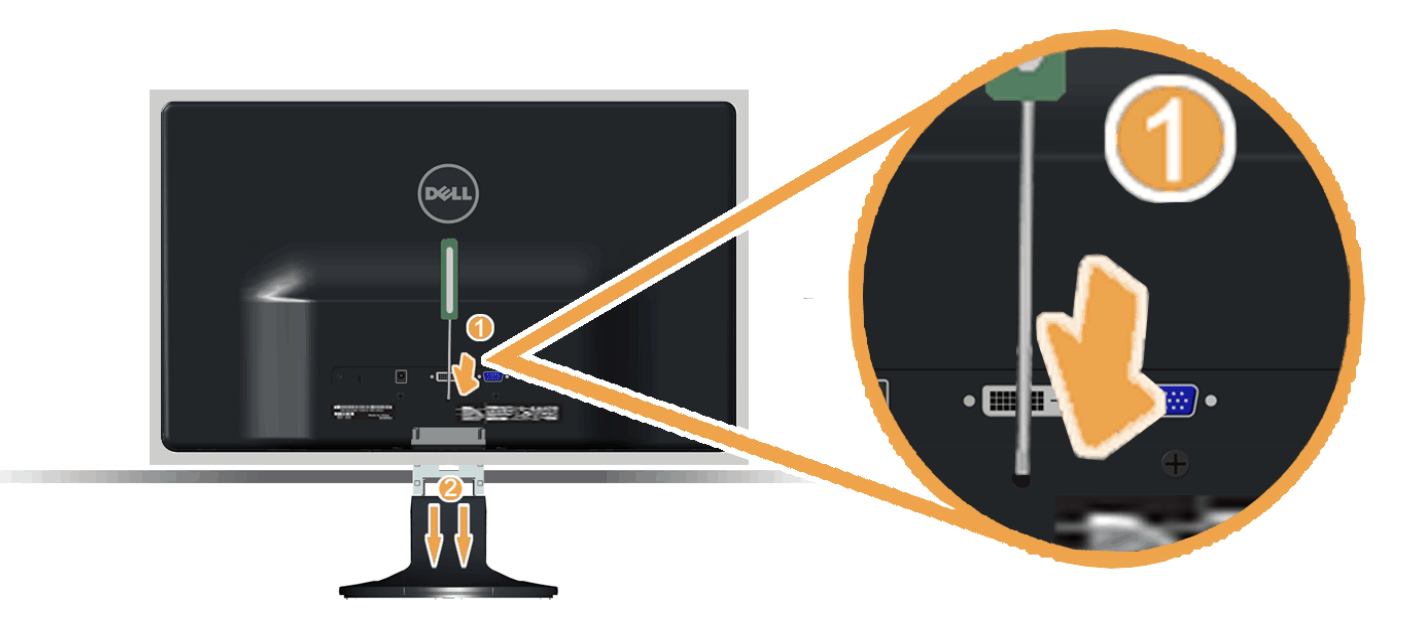

Setelah meletakkan panel monitor di atas kain halus atau bantal, lakukan langkah berikut untuk melepas alas:

- 1. Gunakan obeng panjang untuk menekan slot pelepas yang terletak di lubang tepat di atas penyangga.
- 2. Sewaktu mendorong kait pelepas, tarik penyangga menjauhi monitor.

## **Mengoperasikan Monitor**

**Buku Panduan Dell™ S2230MX/S2330MX monitor**

- Menggunakan Kontrol Panel Depan  $\bullet$
- Menggunakan Menu On-Screen Display (OSD) (Tampilan Pada-Layar)
- **Mengatur Resolusi Maksimum**
- **Menggunakan Kemiringan**

## **Menghidupkan Monitor**

Tekan tombol **O** untuk menghidupkan komputer.

<span id="page-16-0"></span>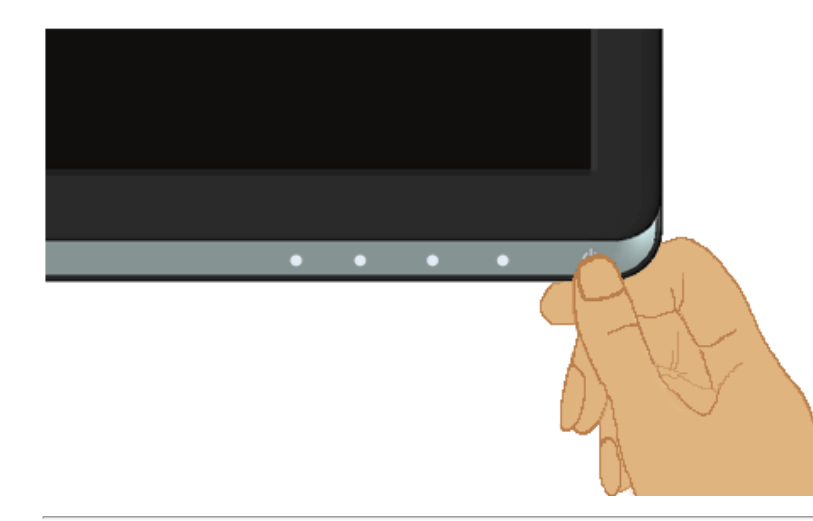

## **Menggunakan Kontrol Panel Depan**

Gunakan tombol di depan monitor untuk menyesuaikan pengaturan gambar.

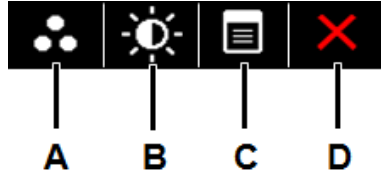

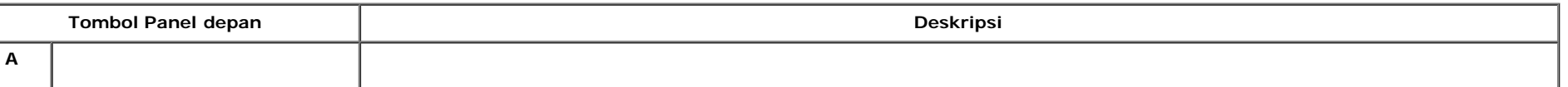

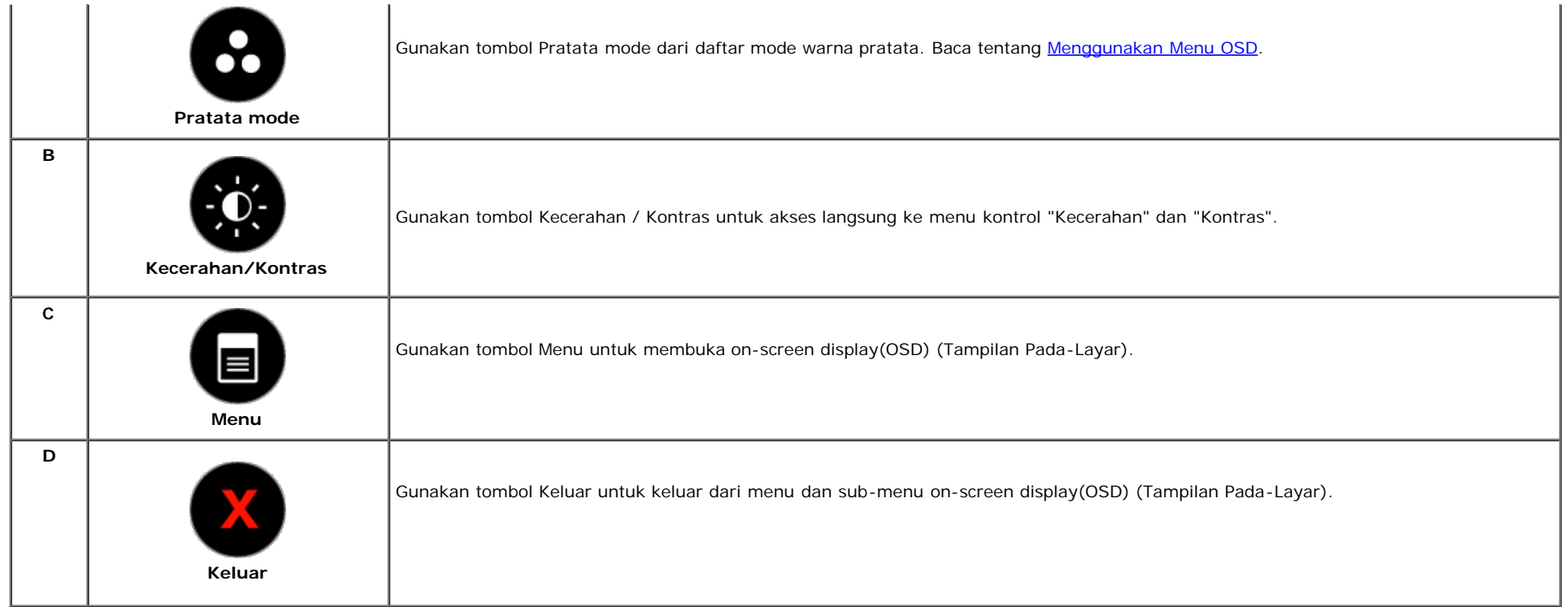

### **Tombol Panel depan**

[Gunakan tombol](#page-4-1) di depan monitor untuk menyesuaikan pengaturan gambar.

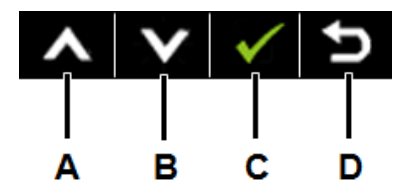

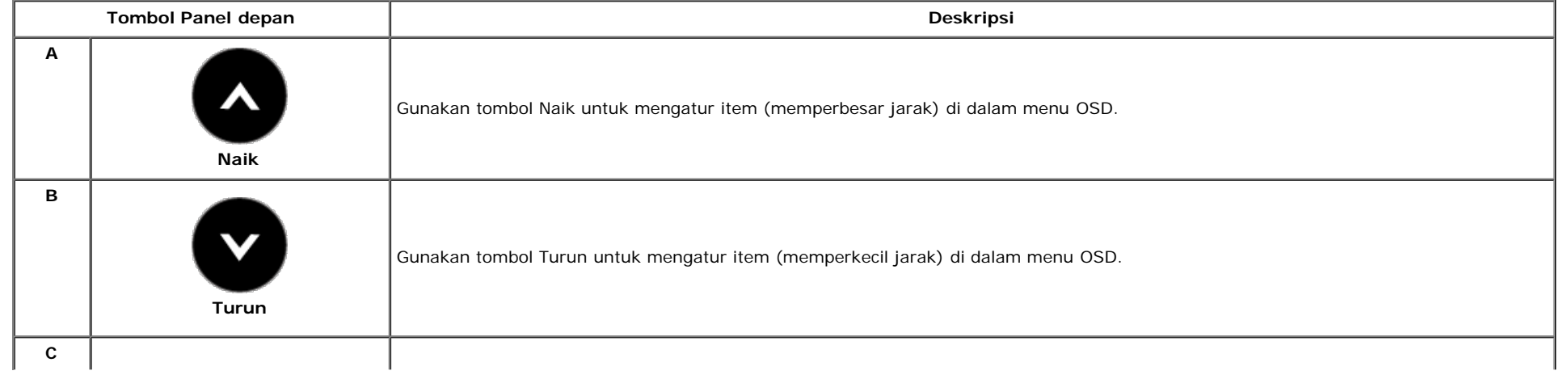

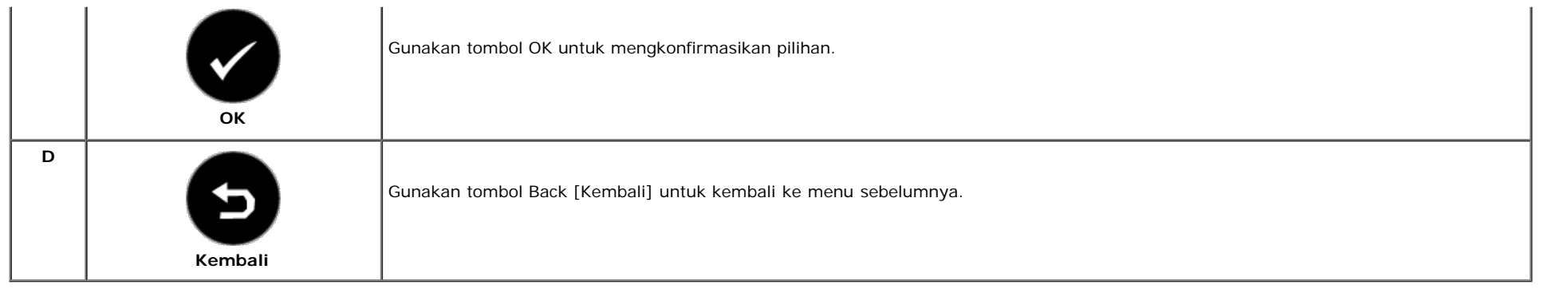

## **Menggunakan Menu On-Screen Display (OSD) (Tampilan Pada-Layar)**

## **Mengakses Sistem Menu**

Ø **CATATAN:** Jika mengubah pengaturan dan apakah kemudian akan melanjutkan ke menu lainnya atau keluar dari menu OSD, monitor akan menyimpan perubahan tersebut secara otomatis. Perubahan juga disimpan jika Anda mengubah pengaturan dan kemudian menunggu menu OSD hingga menghilang.

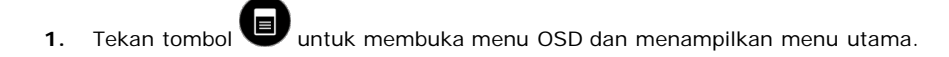

**Menu Utama**

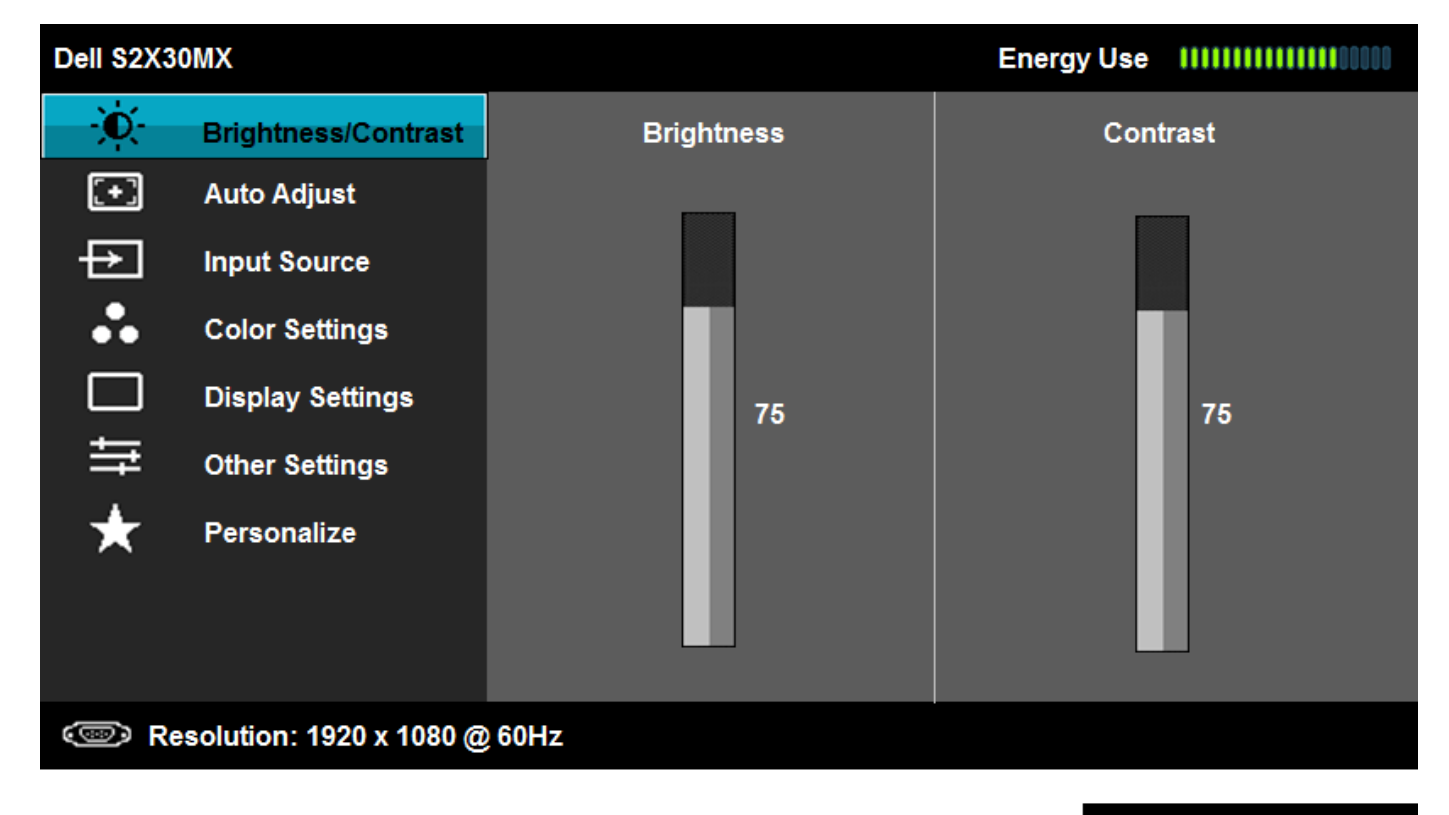

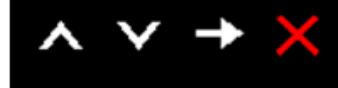

2. Tekan tombol **d**an wuntuk melakukan toggle antara opsi di dalam menu. Saat berpindah dari satu ikon ke ikon lainnya, pilihan nama akan disoroti.

- **3.** Untuk memilih item yang disoroti pada menu tersebut, tekan tombol **D** lagi.
- **4.** Tekan tombol **d** dan **u** untuk memilih parameter yang diinginkan.
- **5.** Tekan tombol wuntuk memasukkan bar slide dan kemudian menggunakan tombol atau , sesuai dengan indikator pada menu untuk melakukan perubahan.
- **6.** Tekan tombol **D**untuk kembali ke menu sebelumnya tanpa menerima pengaturan saat ini atau **W** menerima dan kembali ke menu sebelumnya.

Tabel di bawah ini memberikan daftar dari semua pilihan menu OSD dan fungsi-fungsinya.

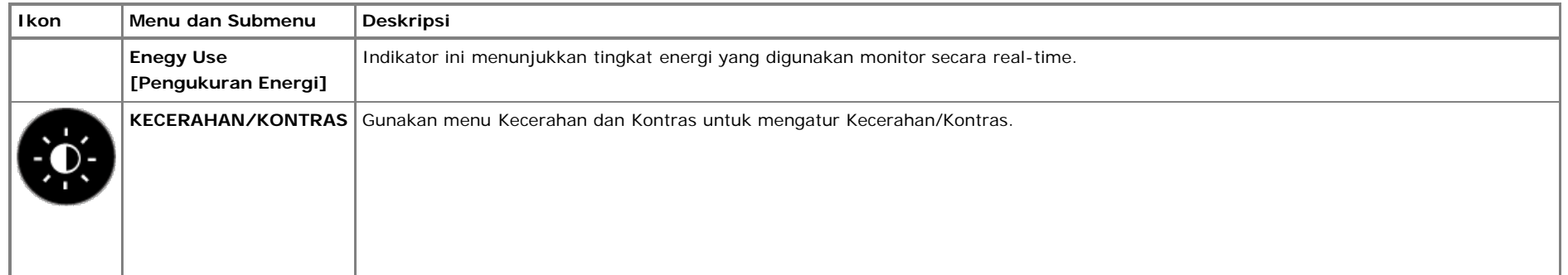

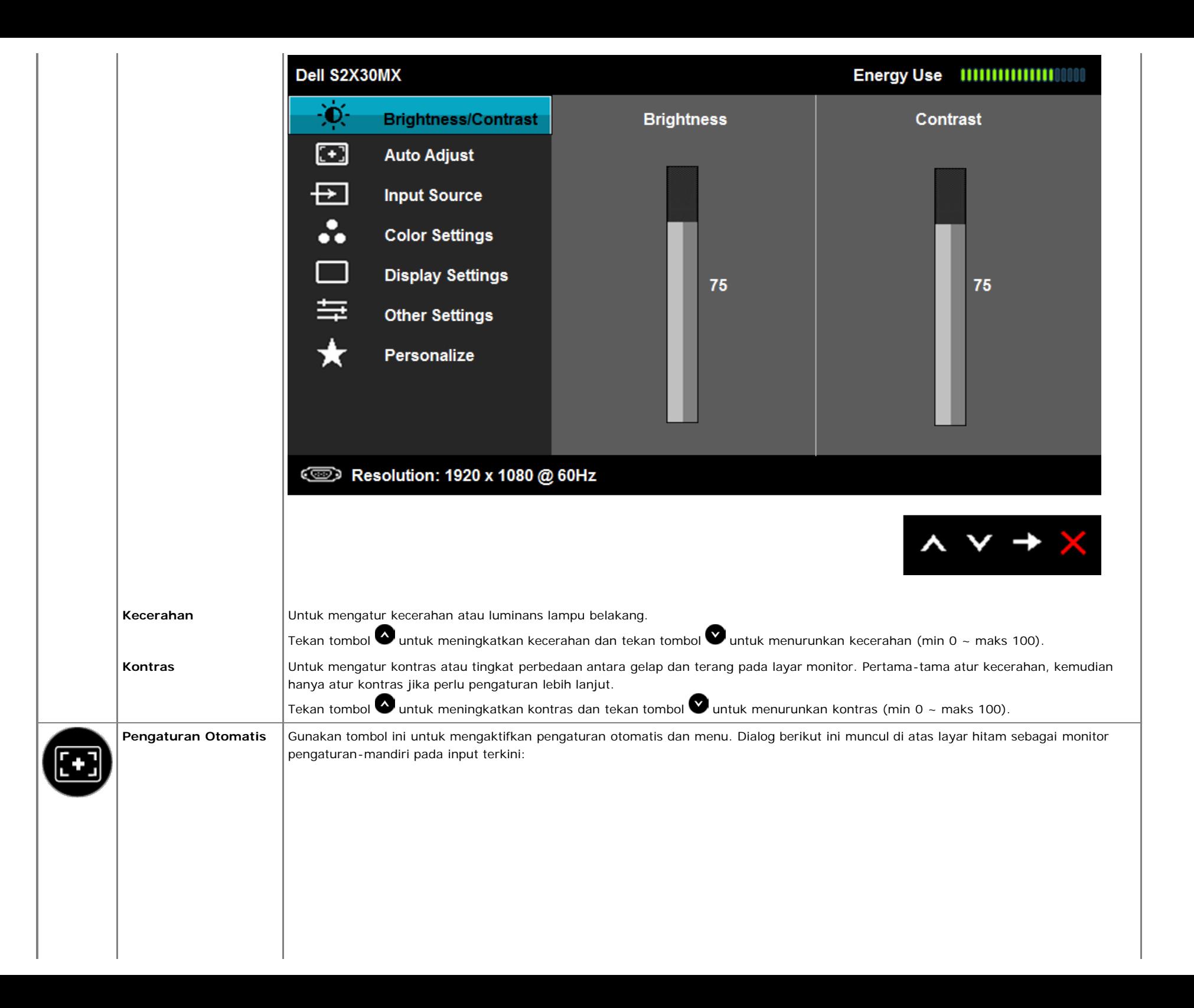

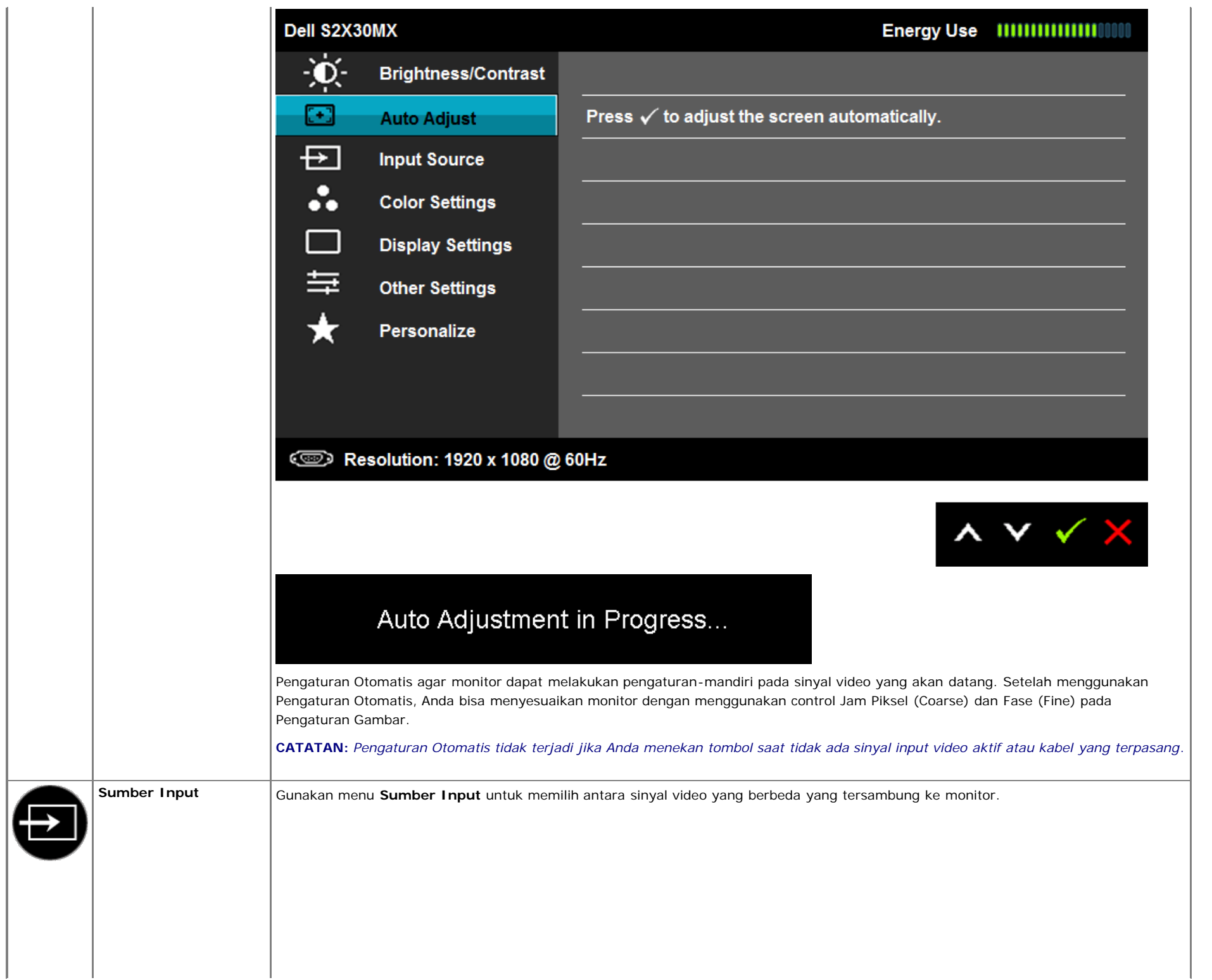

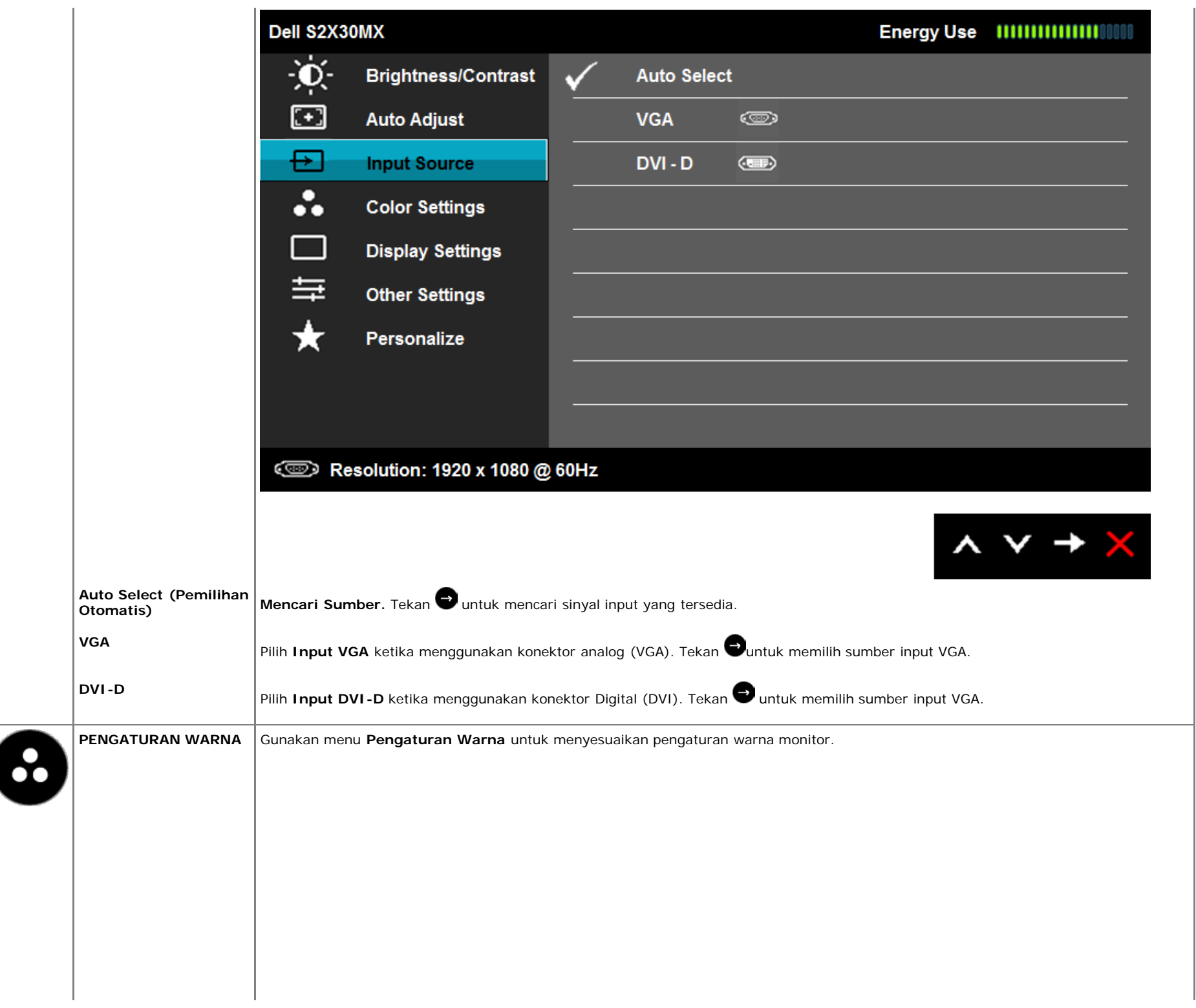

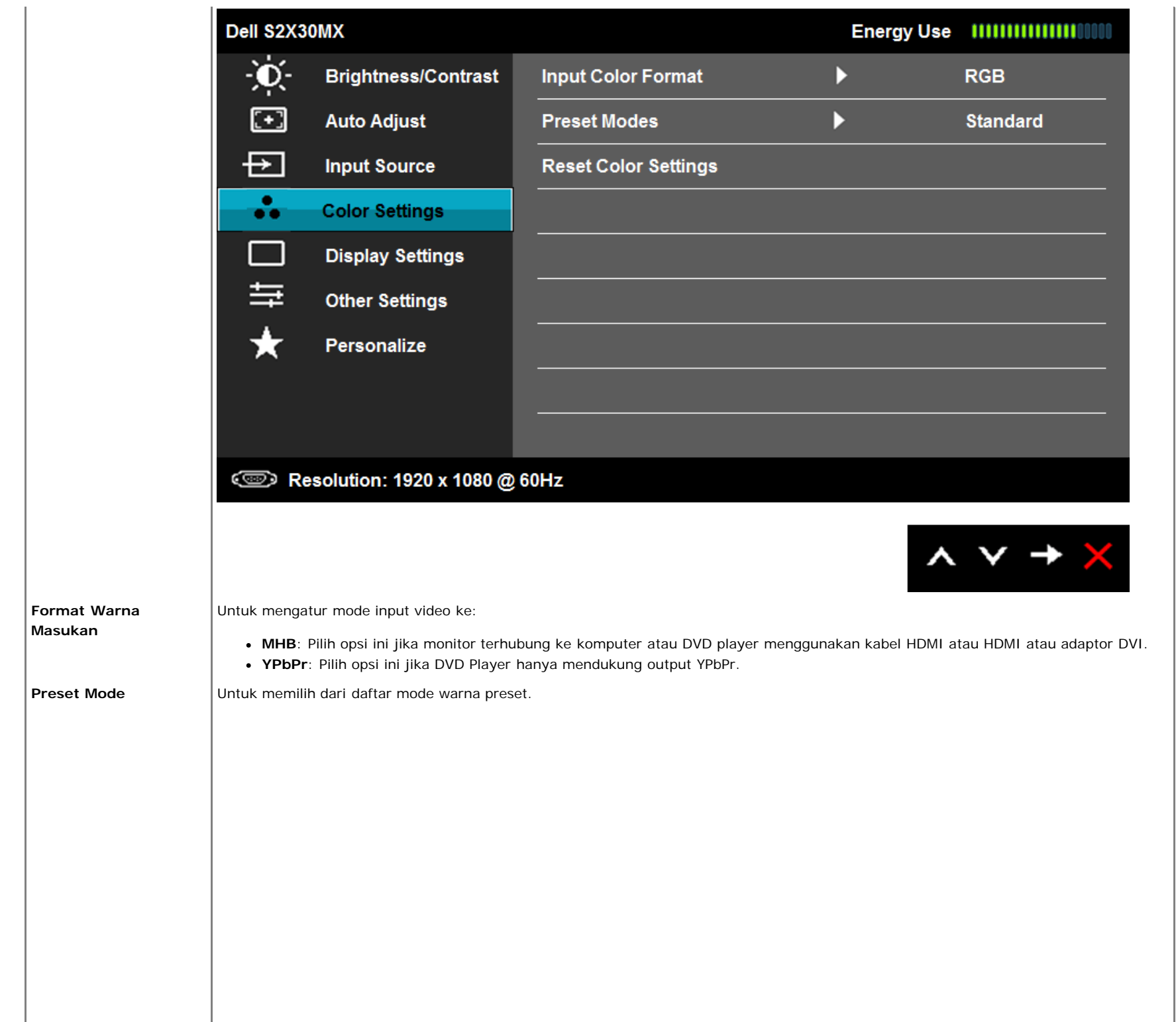

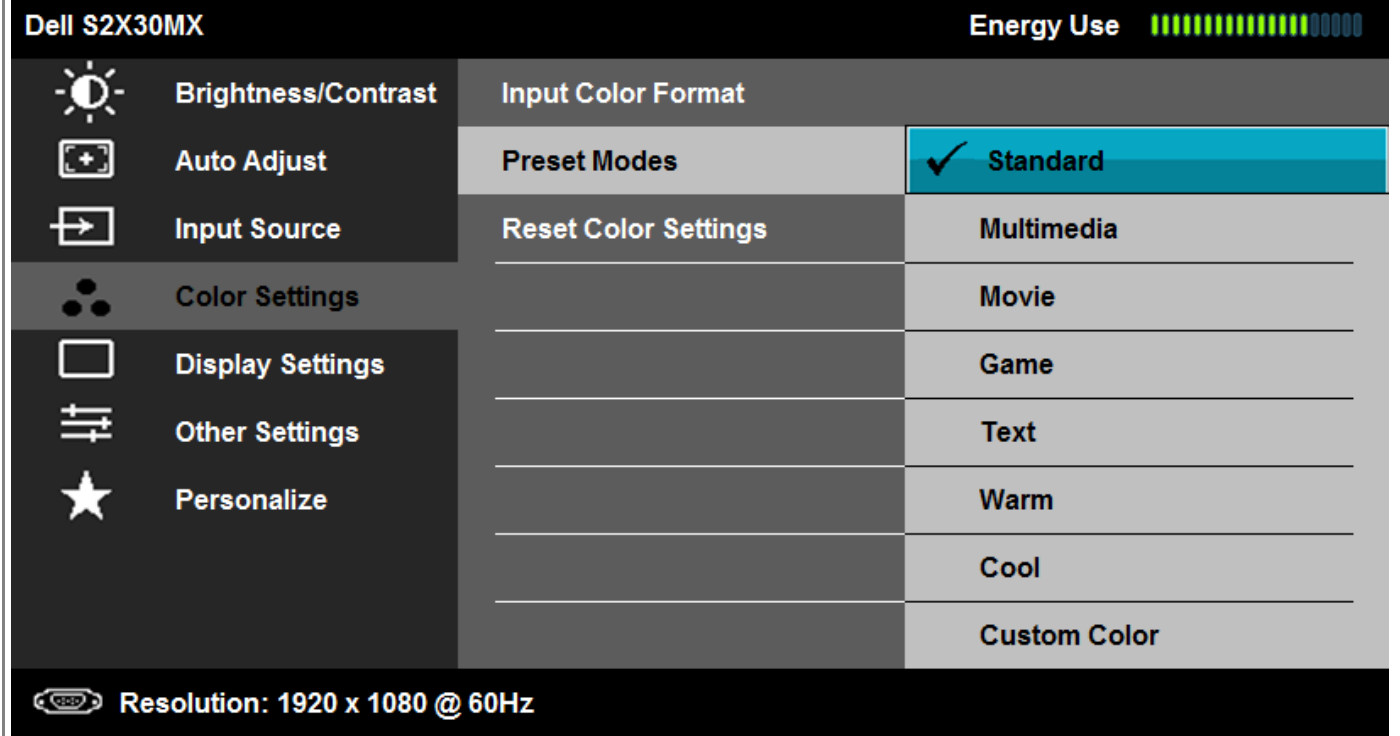

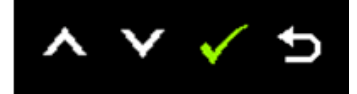

- **Standar**: Memuat pengaturan warna asal monitor. Ini adalah mode preset asal.
- **Multimedia**: Memuat pengaturan warna ideal pada aplikasi multimedia.
- **Film**: Memuat pengaturan warna ideal pada film.
- **Permainan**: Memuat pengaturan warna ideal pada aplikasi permainan.
- **Teks**: Memuat pengaturan warna yang ideal untuk lingkungan kantor.
- **Hangat**: Meningkatkan suhu warna. Layar akan muncul penghangat dengan warna merah/yellow yang miring.
- **Dingin**: Menurunkan temperatur warna. Layar akan muncul warna pendingin dengan biru miring.
- Warna Khusus: Untuk menyesuaikan pengaturan warna secara manual. Tekan tombol **@** dan @ untuk mengatur nilai warna Merah, Hijau, dan Biru serta membuat mode warna preset Anda sendiri.

Dalam mode Preset film:

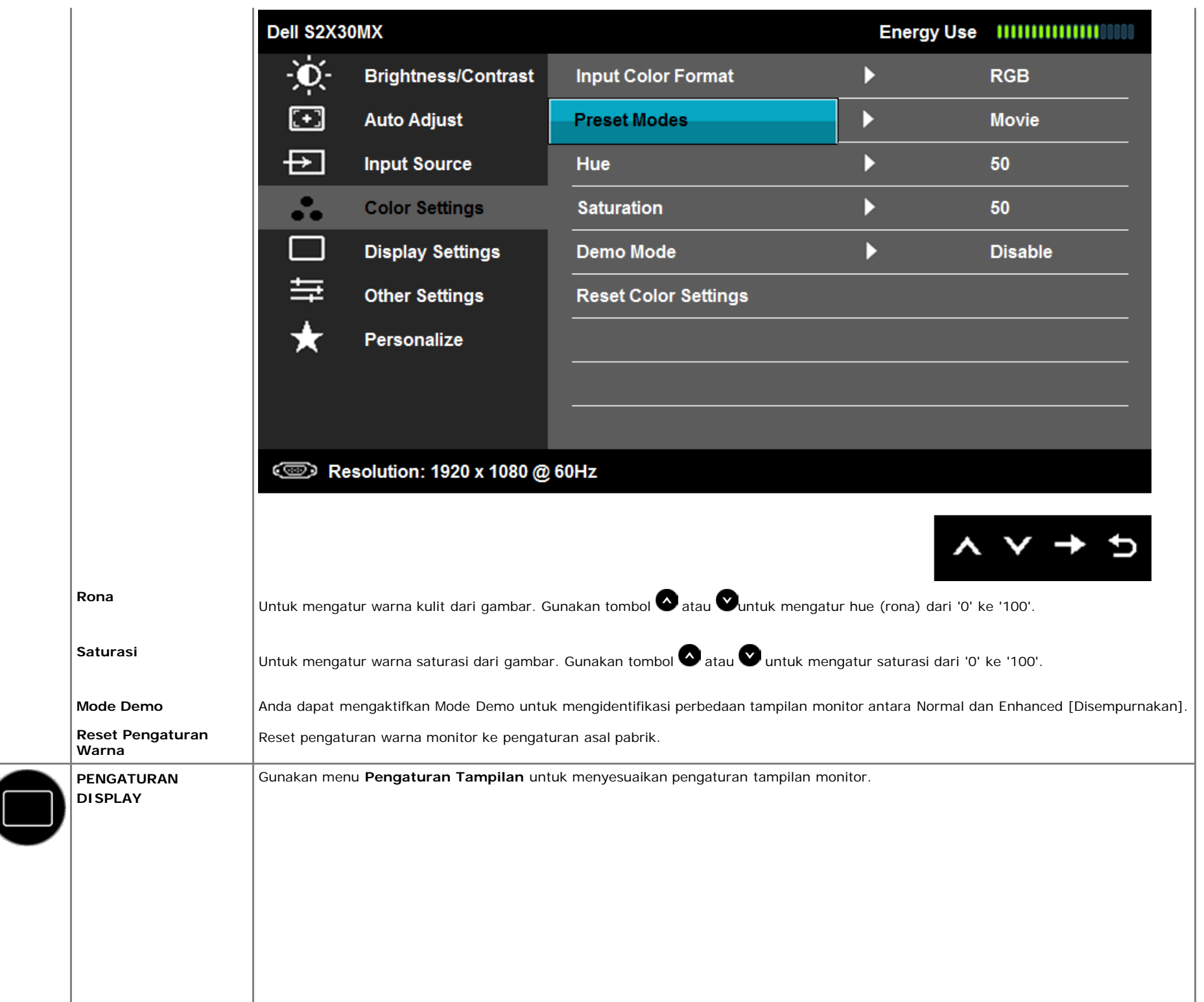

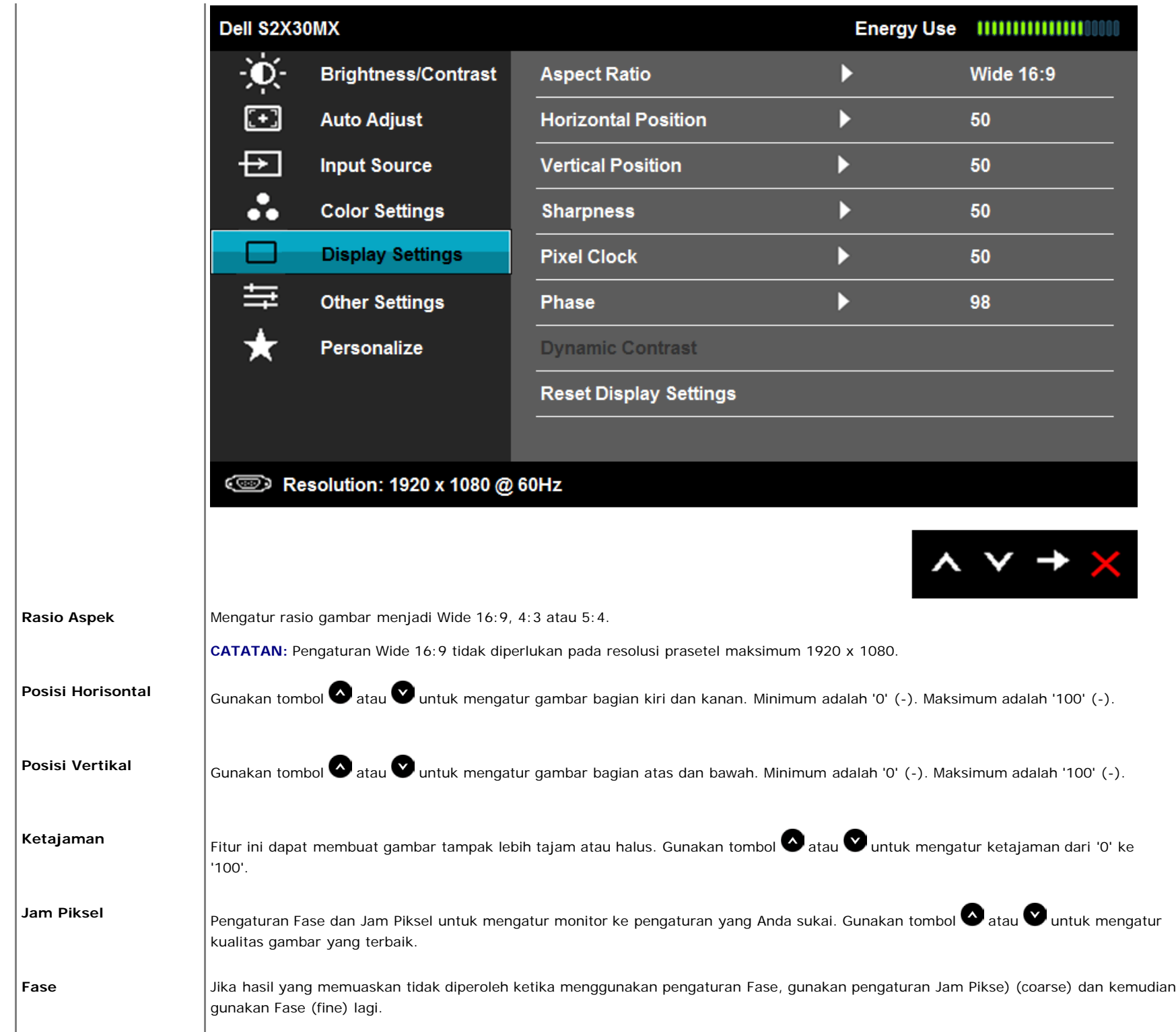

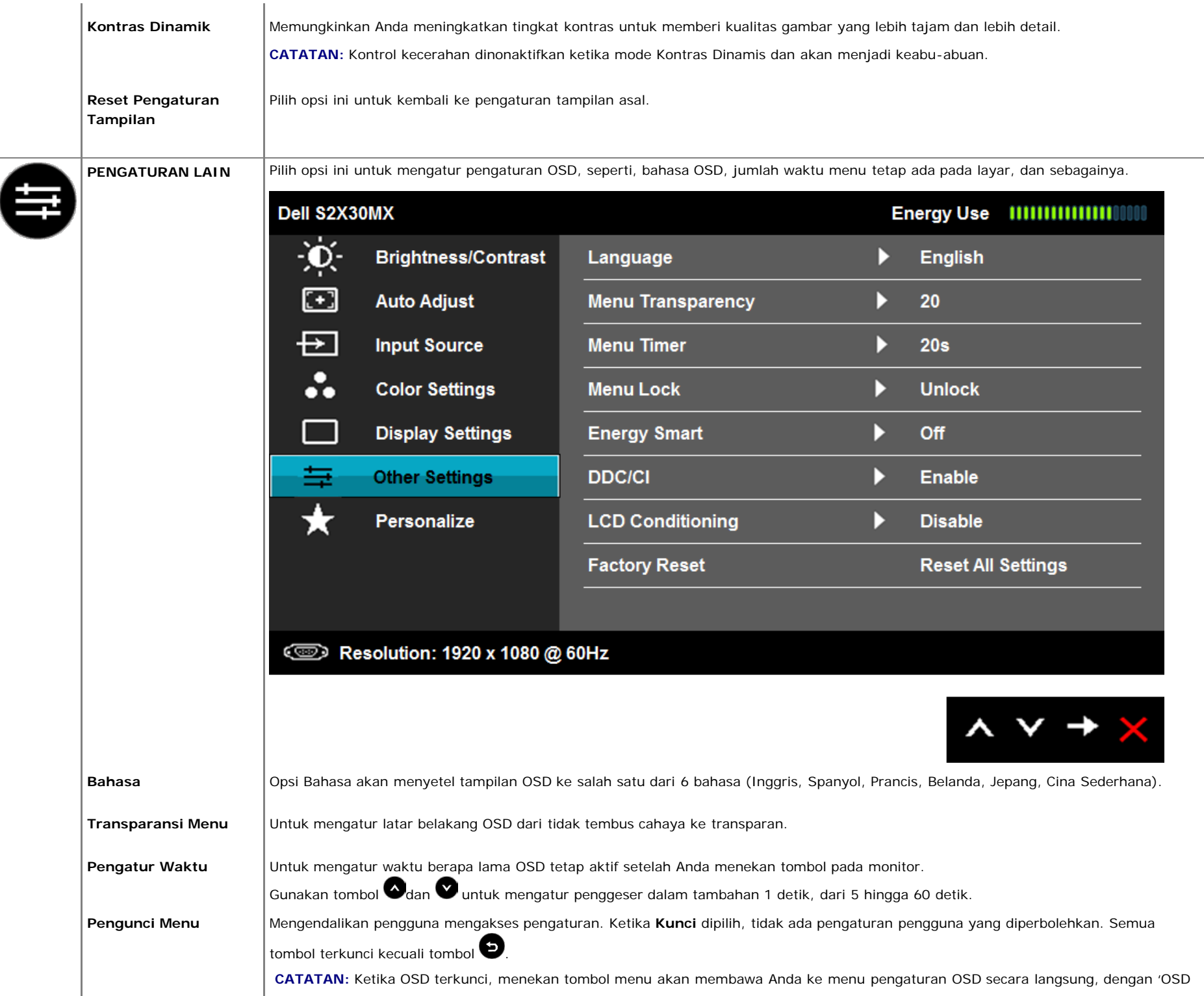

Lock' (Pengunci OSD) yang dipilih diawal pada masukan. Tekan dan tahan tombol selama 10 detik untuk membuka kunci dan memperbolehkan pengguna mengakses semua pengaturan yang bisa diterapkan. **Energi Pintar** Dynamic dimming (Peredupan dinamis) diaktifkan (Fitur Dynamic dimming (Peredupan dinamis) akan secara otomatis mengurangi tingkat kecerahan layar saat gambar yang ditampilkan mengandung proporsi area terang yang tinggi). **DDC/CI** DDC/CI (Saluran Data Tampilan/Antarmuka Perintah) agar perangkat lunak pada komputer dapat menyesuaikan pengaturan tampilan monitor seperti kecerahan, keseimbangan warna dll. Dell S2X30MX 亭 **Brightness/Contrast** Language  $\Xi$ **Auto Adjust Menu Transparency** 日 **Input Source Menu Timer**  $\ddot{\cdot}$ **Color Settings Menu Lock**  $\Box$ **Display Settings Energy Smart** 亖 **DDC/CI**  $\mathsf{\leq_{\textsf{Enable}}}$ **Other Settings** ★ Personalize **LCD Conditioning Disable Factory Reset Solution: 1920 x 1080 @ 60Hz** ハV/コ **Aktif** (Asal): Mengoptimaskan kinerja monitor dan memberikan pengalaman yang lebih baik pada pelanggan. **Tidak Aktif**: Menonaktifkn pilihan DDC/CI, maka pesan berikut akan muncul pada layar.

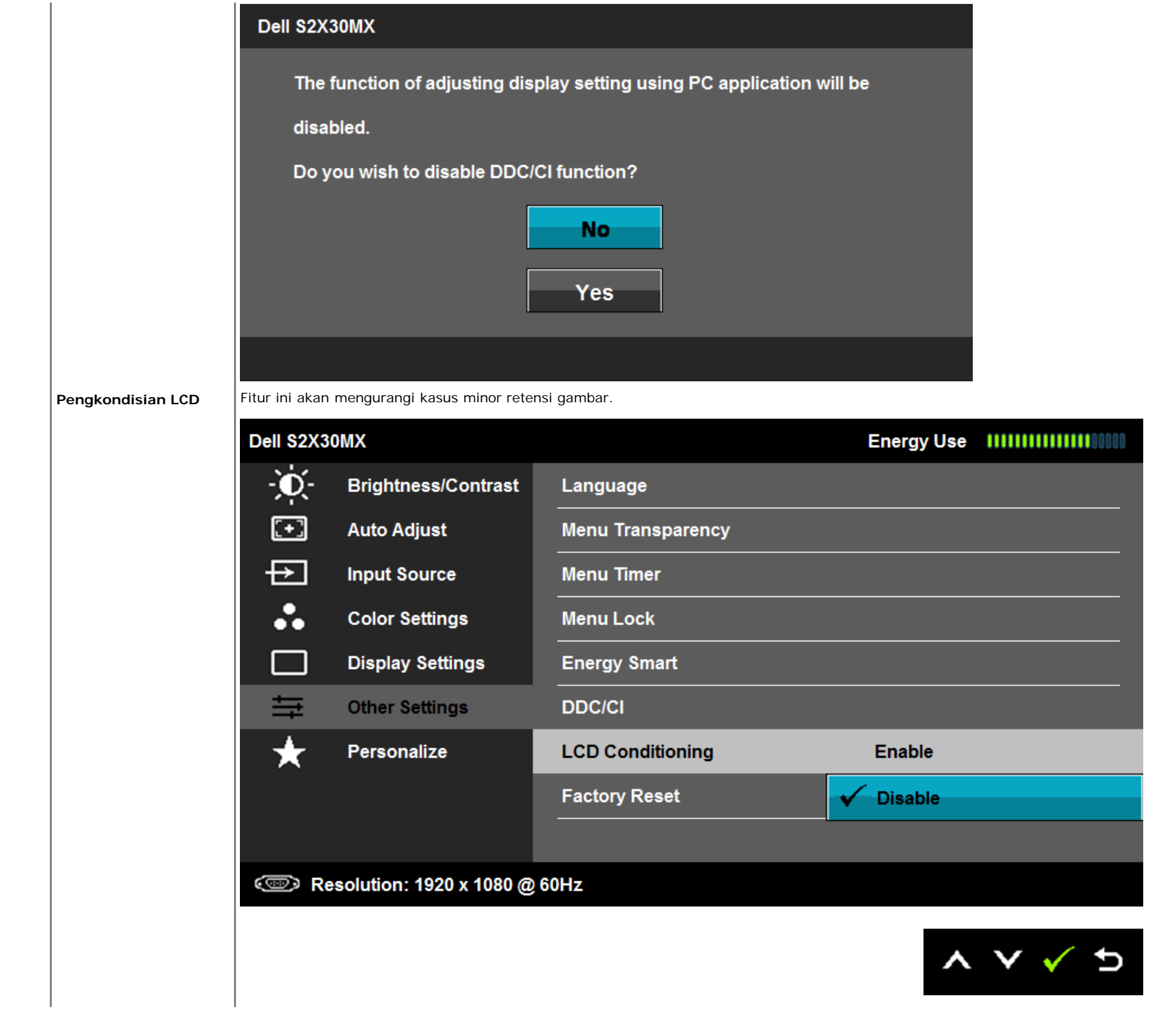

L.

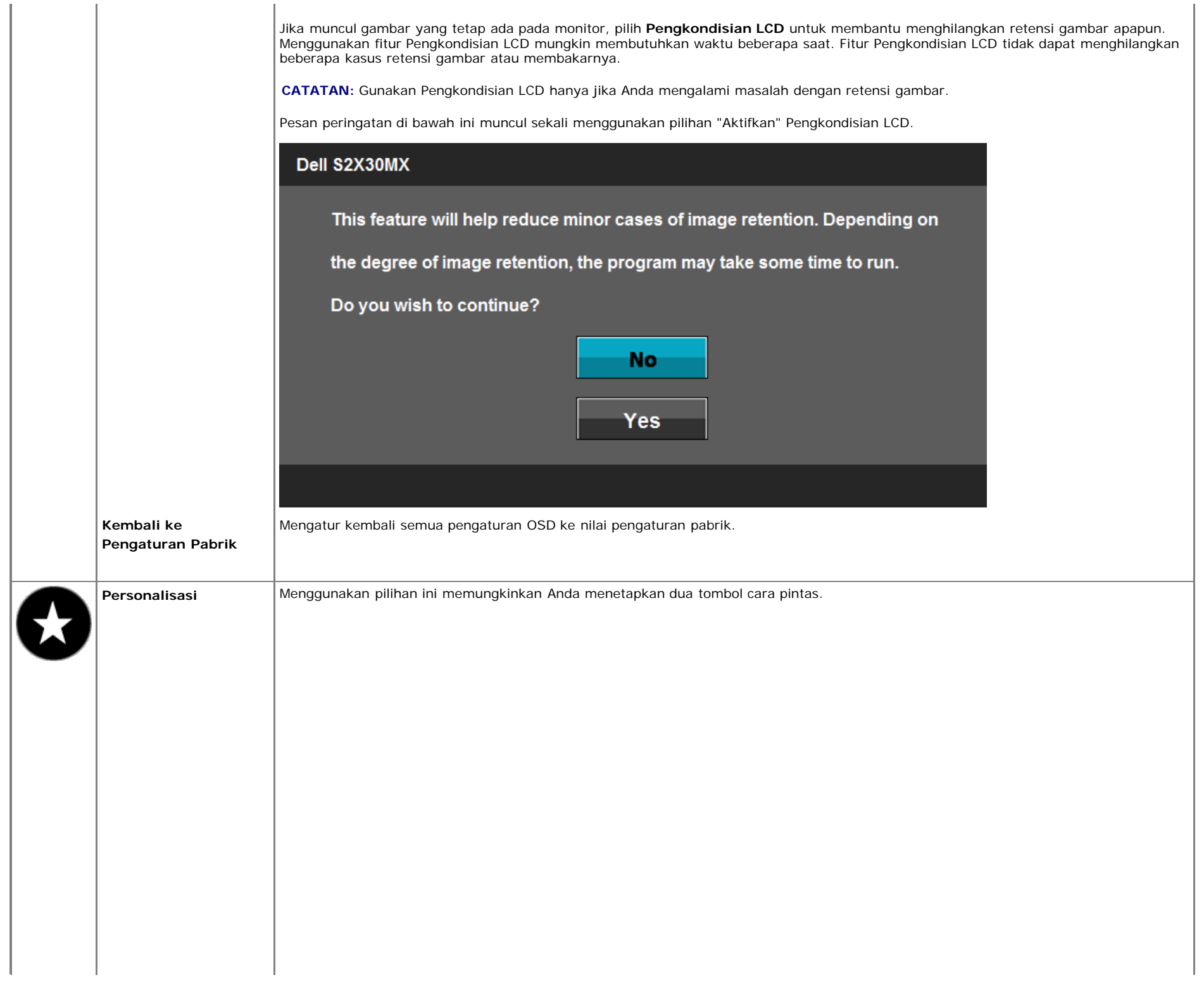

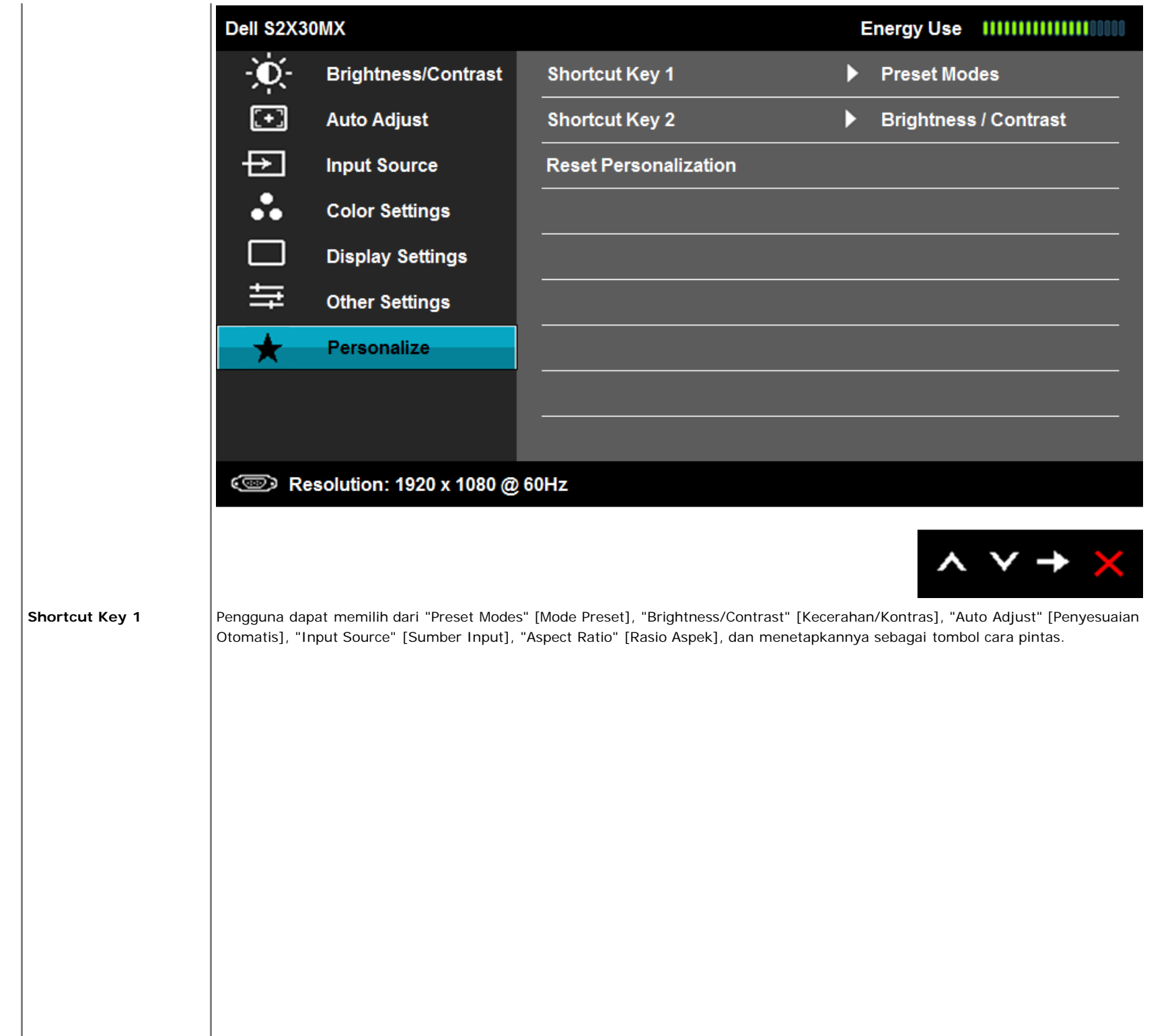

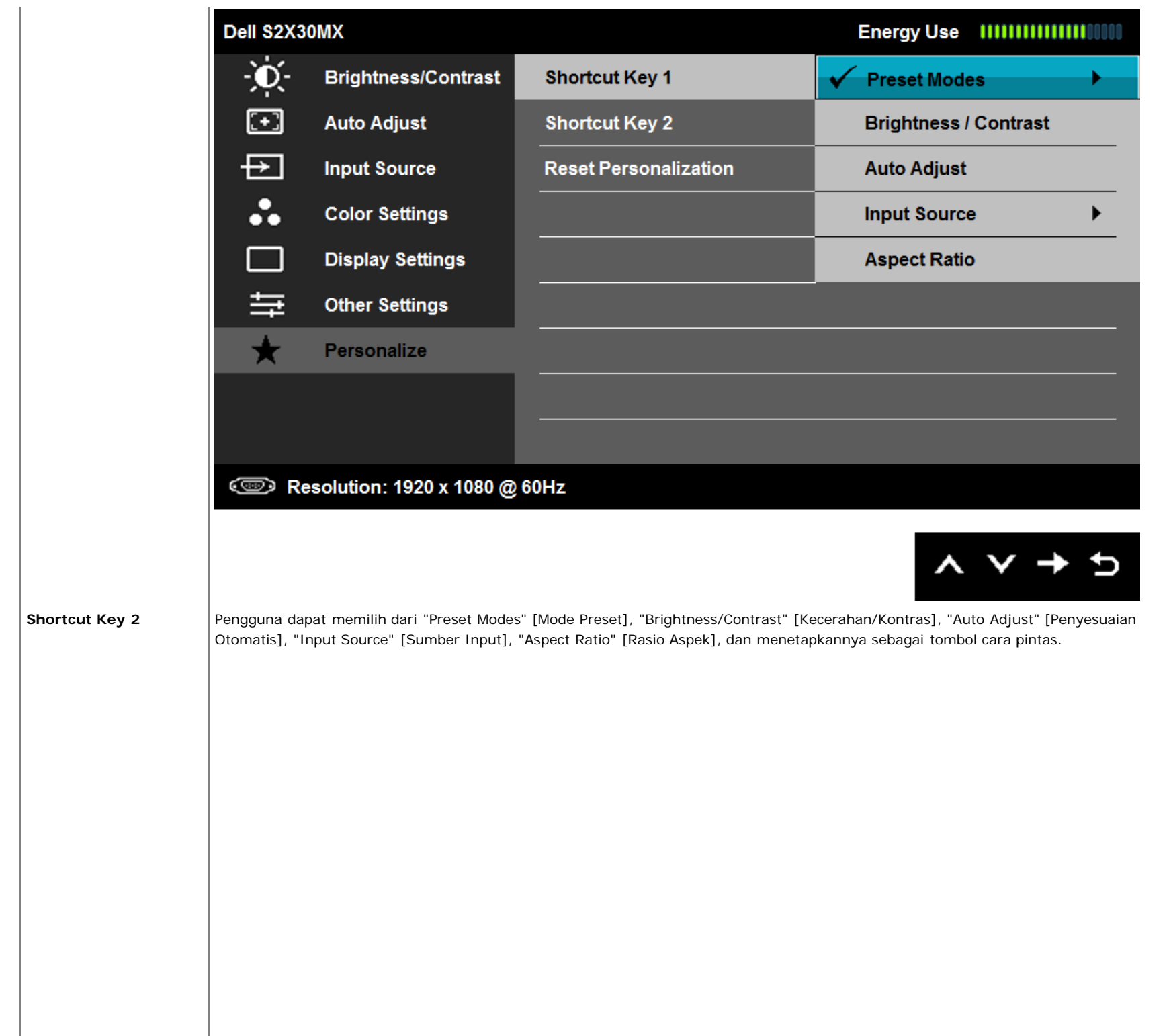

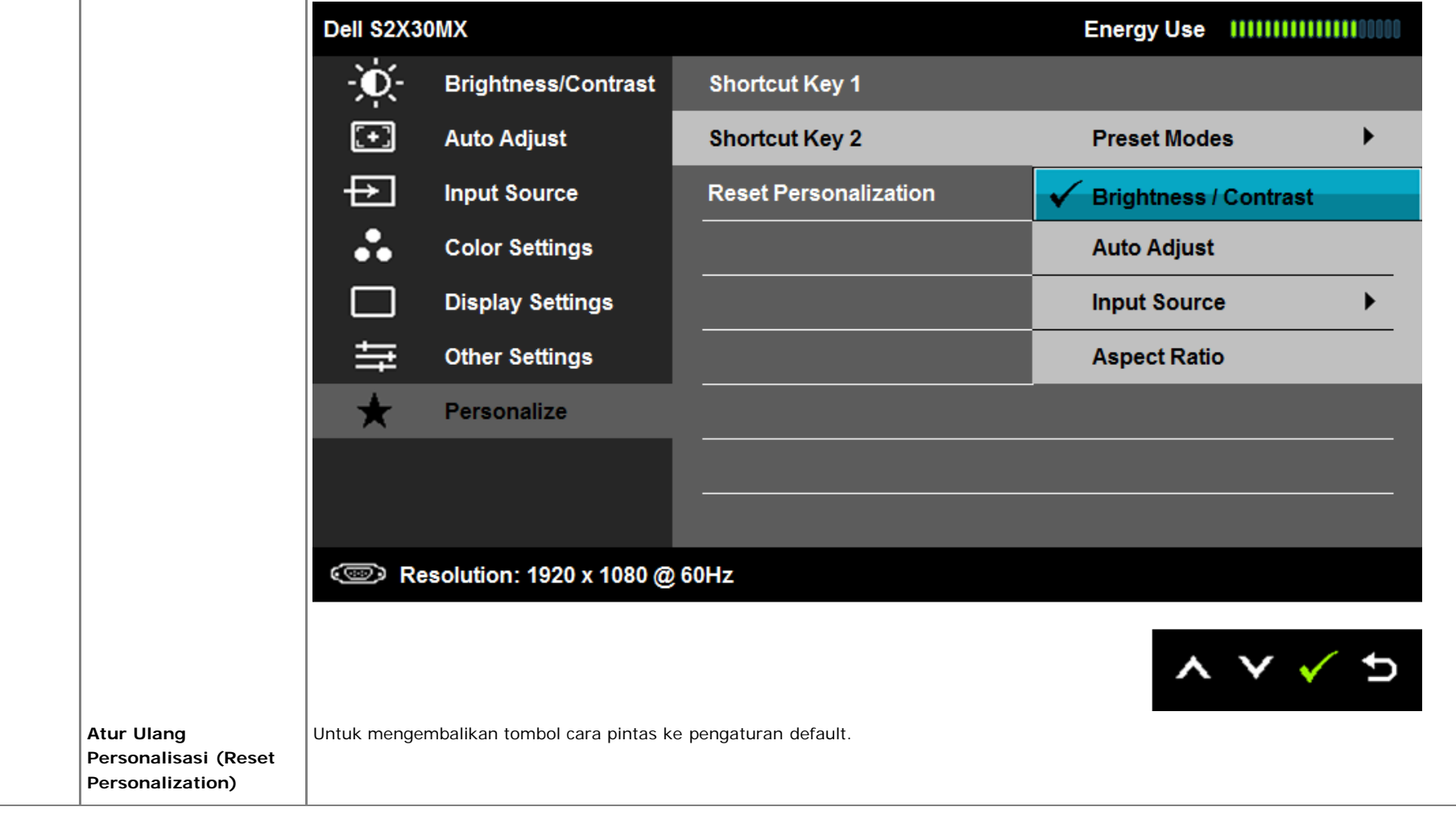

## **Pesan Peringatan OSD**

Ketika monitor tidak mendukung mode resolusi khusus, Anda akan melihat pesan berikut ini:

### Dell S2X30MX

The current input timing is not supported by the monitor display. Please

change your input timing to 1920x1080@60Hz or any other monitor

listed timing as per the monitor specifications.

#### ☜

Ini berarti monitor tidak bisa bersinkronisasi dengan sinyal yang sedang diterima dari komputer. Baca [Spesifikasi Monitor](#page-5-1) untuk jangkauan frekuensi Horisontal dan Vertikal yang bisa dijangkau oleh monitor ini. Mode yang disarankan adalah 1920 x 1080.

Anda akan melihat pesan berikut sebelum fungsi DDC/CI dinonaktifkan.

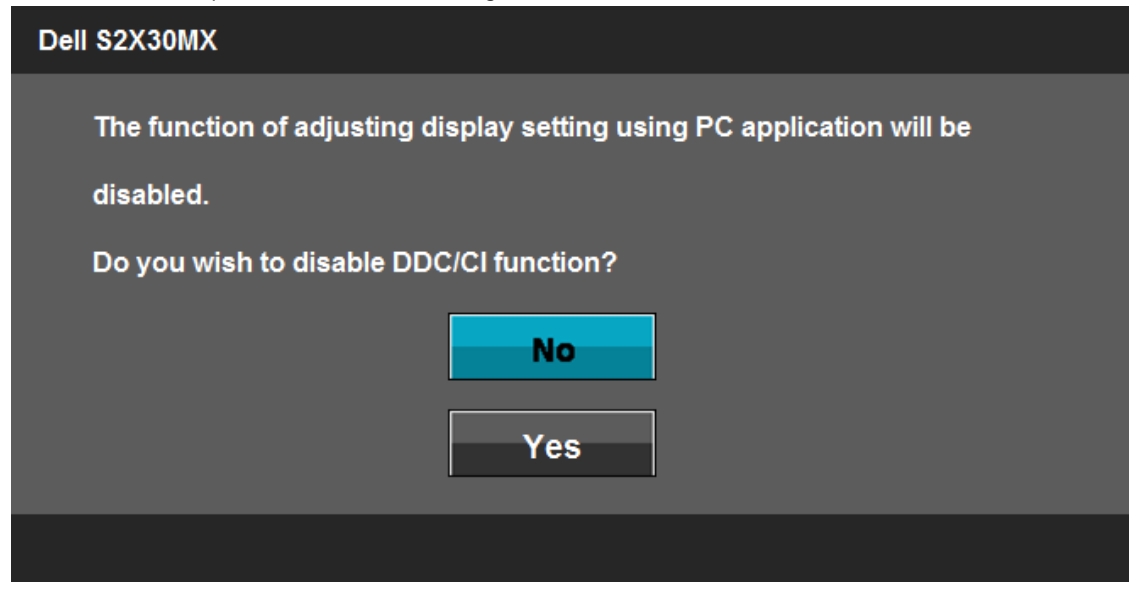

Ketika monitor masuk ke mode Power Save (Hemat Daya), pesan berikut akan muncul:

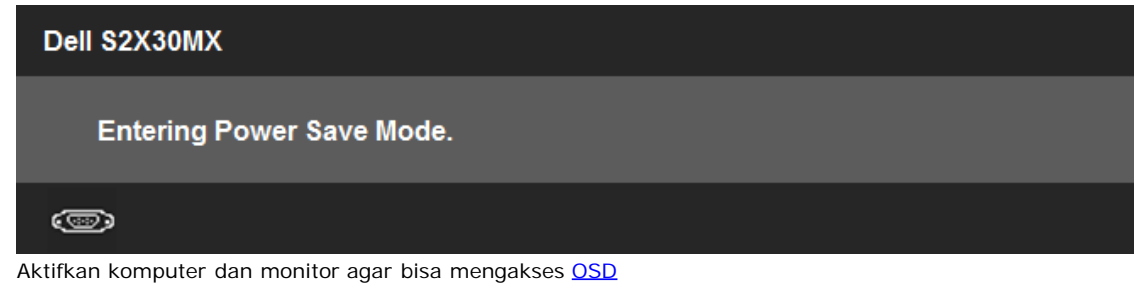

There is no signal coming from your computer. Press any key on the keyboard or move the mouse to wake it up. If there is no display, press the monitor button now to select the correct input source on the On-Screen-Display menu.

#### $\circledcirc$

Jika input VGA atau DVI-D terpilih dan kedua kabel VGA dan DVI-D tidak tersambung, kotak dialog mengambang seperti yang ditunjukkan di bawah ini akan muncul. Monitor akan beralih ke **Power Save Mode after 5 minutes** (Mode Hemat Daya setelah 5 menit) jika dibiarkan dalam kondisi ini.

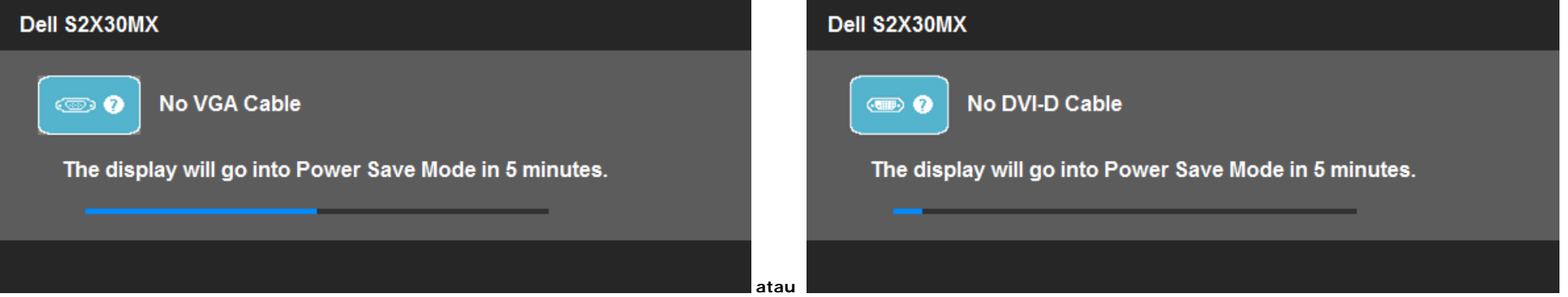

Baca [Penyelesaian Masalah](#page-37-1) untuk informasi lebih lanjut.

## **Mengatur Resolusi Maksimum**

Untuk menyetel resolusi maksimum bagi monitor.

Windows XP:

- 1. Klik kanan pada desktop dan pilih **Properti**.
- 2. Pilih tab **Penyetelan**.
- 3. Setel resolusi layar ke **1920 x 1080**.
- 4. Klik **OK**.

Windows Vista® atau Windows® 7:

- 1. Klik-kanan pada dekstop dan klik **Personalisasi**.
- 2. **Ubah Pengaturan Tampilan**.
- 3. Gerakkan bilah-penggeser ke kanan dengan menekan dan menahan tombol tetikus-kiri dan mengatur resolusi layar ke **1920 x 1080**.
- 4. Klik **OK**.

Jika Anda tidak melihat 1920 x 1080 sebagai opsi, Anda mungkin perlu memperbarui driver grafis Anda. Bergantung pada komputer Anda, lakukan salah satu prosedur berikut ini.

Jika Anda mempunyai desktop atau komputer portabel Dell:

Kunjungi **support.dell.com**, masukkan tag layanan Anda, dan download driver terbaru untuk kartu grafis Anda.

Jika Anda menggunakan komputer (portabel atau desktop) non-Dell:

- Kunjungi situs dukungan untuk komputer Anda dan download driver grafis terbaru.
- Kunjungi situs web kartu grafis Anda dan download driver grafis terbaru.

## **Menggunakan Kemiringan**

### **Kemiringan**

Dengan unit dudukan, Anda dapat mengatur kemiringan monitor ke sudut tampilan yang paling nyaman.

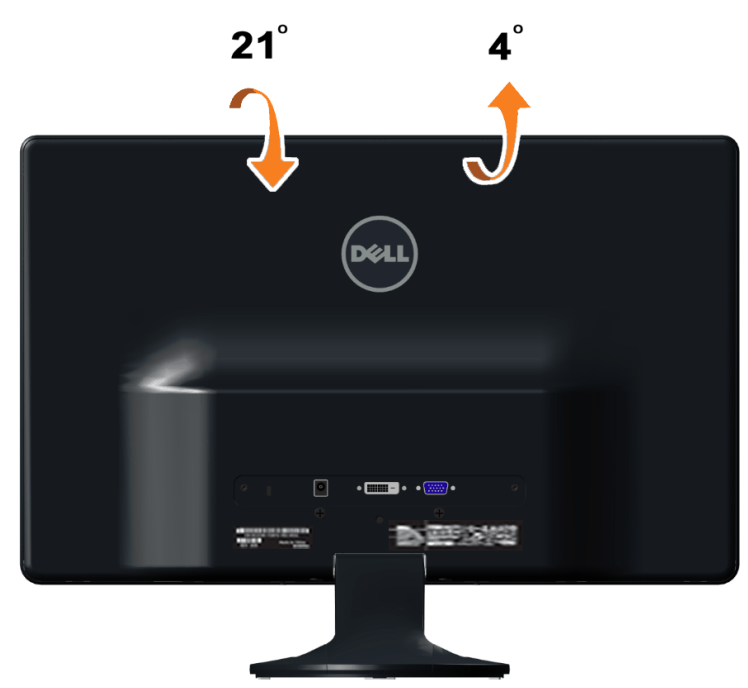

Ø **CATATAN:** Kaki dudukan tidak terpasang saat monitor dikirim dari pabrik.

## <span id="page-37-1"></span><span id="page-37-0"></span>**Mengatasi Masalah**

**Dell™ S2230MX/S2330MX monitor**

- **Tes Mandiri**
- Alat Diagnostik
- Demo di Toko
- ۵ Masalah Umum
- Masalah Khusus Produk

**APERINGATAN:** Sebelum memulai prosedur apapun di bagian ini, ikuti [Petunjuk Keamanan.](#page-40-2)

## **Tes-Mandiri**

Monitor menyediakan fitur tes-mandiri untuk memeriksa apakah monitor berfungsi dengan benar. Jika monitor dan komputer tersambung dengan benar, tetapi layar monitor tetap gelap, jalankan tes-mandiri monitor dengan melakukan langkah-langkah berikut:

- Matikan komputer dan monitornya.
- 2. Lepaskan kabel video dari belakang komputer. Untuk memastikan pengoperasian Tes-Mandiri yang tepat, lepaskan kabel (konektor biru) Analog dari
- belakang komputer. 3. Hidupkan monitor.

Kotak dialog mengapung akan tampil di layar (dengan latar belakang hitam) jika monitor tidak dapat mendeteksi sinyal video dan berfungsi dengan baik. Sewaktu dalam mode pengujian otomatis, LED daya akan tetap menyala putih. Juga, tergantung pada masukan yang dipilih, dialog yang ditunjukkan di bawah ini akan terus bergulir melalui layar.

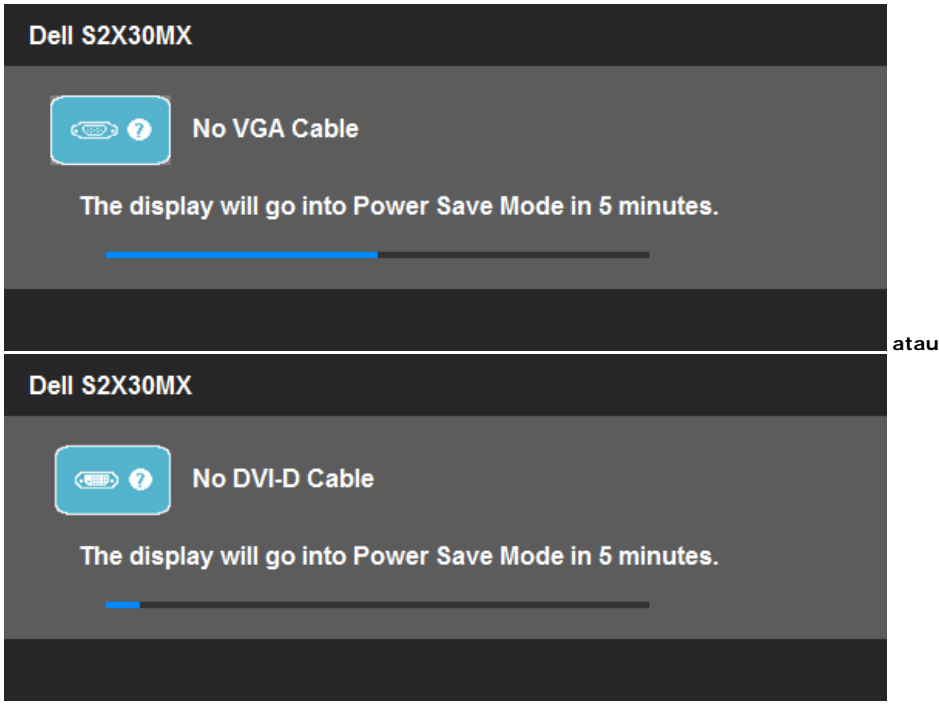

4. Kotak ini juga akan muncul jika kabel video terputus atau rusak selama operasi sistem normal. Monitor akan beralih ke **Power Save Mode after 5 minutes** (Mode Hemat Daya setelah 5 menit) jika dibiarkan dalam kondisi ini. 5. Matikan monitor Anda dan sambungkan lagi kabel videonya; kemudian hidupkan komputer dan monitornya.

Jika layar monitor tetap gelap setelah melakukan prosedur sebelumnya, periksa pengendali video dan komputer, karena monitor berfungsi dengan benar.

**CATATAN:** Fitur tes-mandiri tidak tersedia untuk S-Video, Komposit, dan mode video Komponen.

## **Alat Diagnostik**

Monitor telah dilengkapi dengan alat diagnostik yang akan membantu untuk menentukan jika kelainan layar yang Anda alami merupakan masalah bawaan pada monitor, atau dengan komputer dan kartu video.

**CATATAN:** Anda dapat menjalankan alat diagnostik tersebut hanya ketika kabel video dilepaskan dan monitor dalam *mode tes-mandiri*.

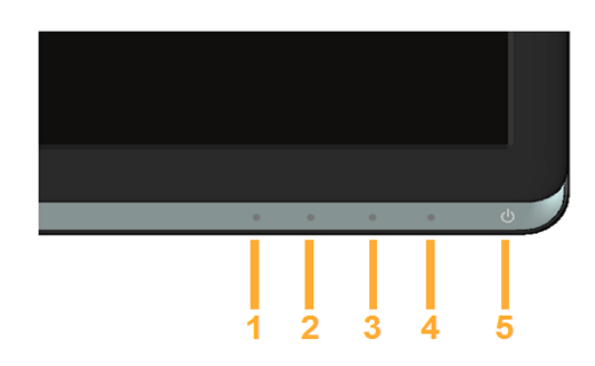

Untuk menjalankan diagnostik terintegrasi:

- 1. Pastikan bahwa layar bersih (tidak ada partikel debu pada permukaan layar).
- 2. Cabut kabel video dari bagian belakang komputer atau monitor. Monitor kemudian masuk ke mode uji diri.
- 3. Di panel depan, tekan dan tahan *tombol jalan pintas 1* dan *tombol jalan pintas 4* pada panel depan, sekaligus selama 2 detik. Muncul layar abu-
- abu. 4. Periksa layar dengan teliti untuk mengetahui adanya ketidaknormalan.
- 5. Tekan *tombol jalan pintas 4* pada panel depan lagi. Warna layar berubah menjadi merah.
- 6. Periksa tampilan untuk mengetahui adanya ketidaknormalan.
- 7. Ulangi langkah 5 dan 6 untuk memeriksa tampilan dengan layar yang berwarna hijau, biru, hitam dan putih.

Tes ini selesai apabila tampak layar putih. Untuk keluar, tekan *tombol jalan pintas 4* lagi.

Jika tidak mendeteksi adanya kelainan pada layar menggunakan alat diagnostik, berarti monitor berfungsi dengan benar. Periksa kartu video dan kompuer.

### **Demo di Toko**

Untuk mengaktifkan Demo di Toko:

- 1. Pastikan daya monitor telah dimatikan.
- 2. Lepas kabel video dari bagian belakang monitor.
- 3. Hidupkan monitor.
- 4. Tekan terus Tombol 2 bersama Tombol 4 pada panel depan selama 5 detik. Label berkedip akan muncul mengambang secara acak di layar.
- 5. Mode demo akan terus ditayangkan selama monitor dihidupkan.
- 6. Untuk keluar dari Demo di Toko, tekan tombol daya sekali.

Catatan: Jika kabel video tersambung sewaktu dalam mode demo, maka label akan berada di atas tampilan video.

Catatan: Demo di Toko bukan merupakan sarana diagnosis untuk menguji ketidaknormalan. Melainkan, gunakan diagnosisi internal.

## **Masalah Umum**

Tabel berikut berisi informasi umum tentang permasalahan monitor umum yang mungkin dihadapi dan solusi yang bisa dilakukan.

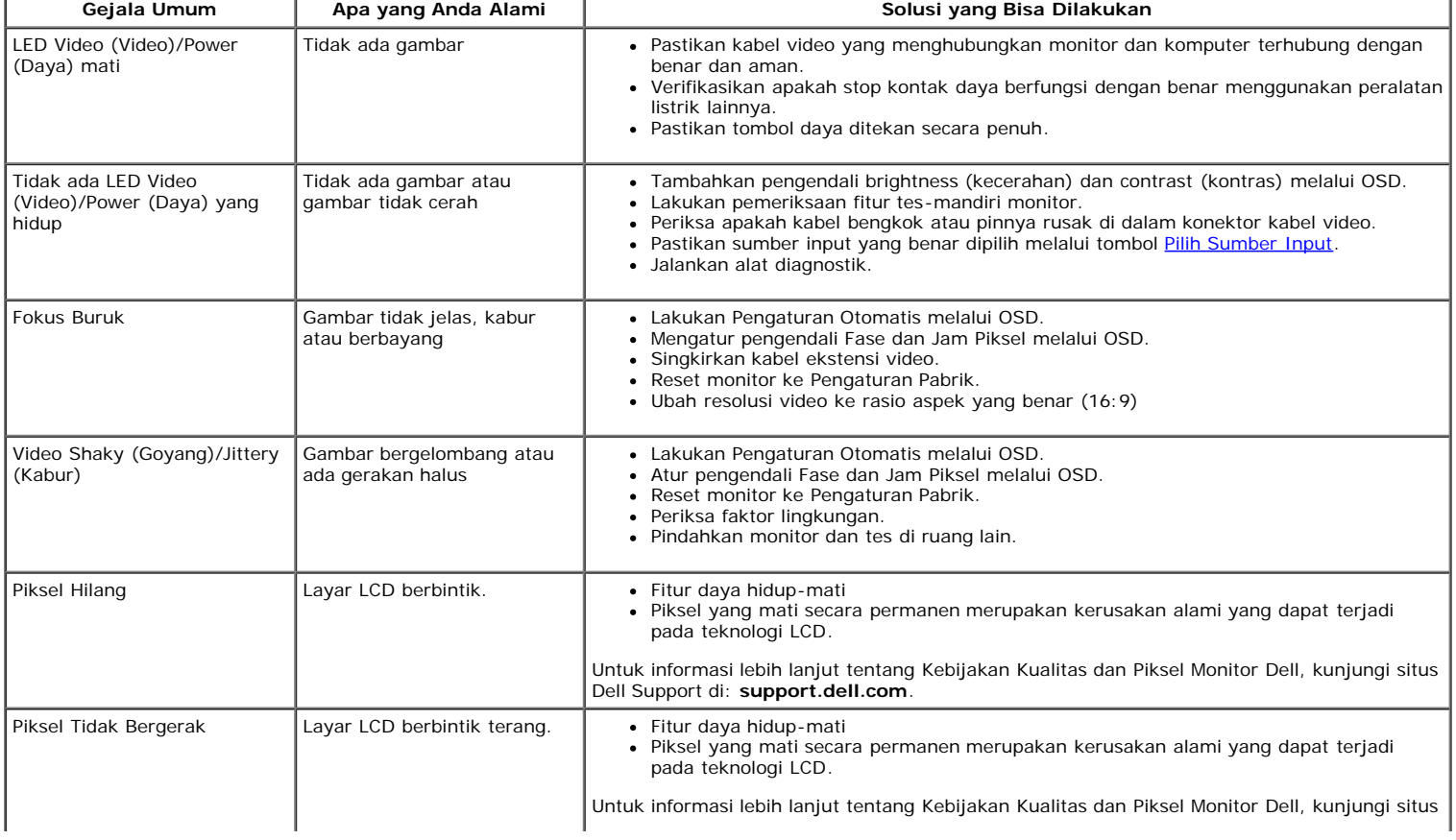

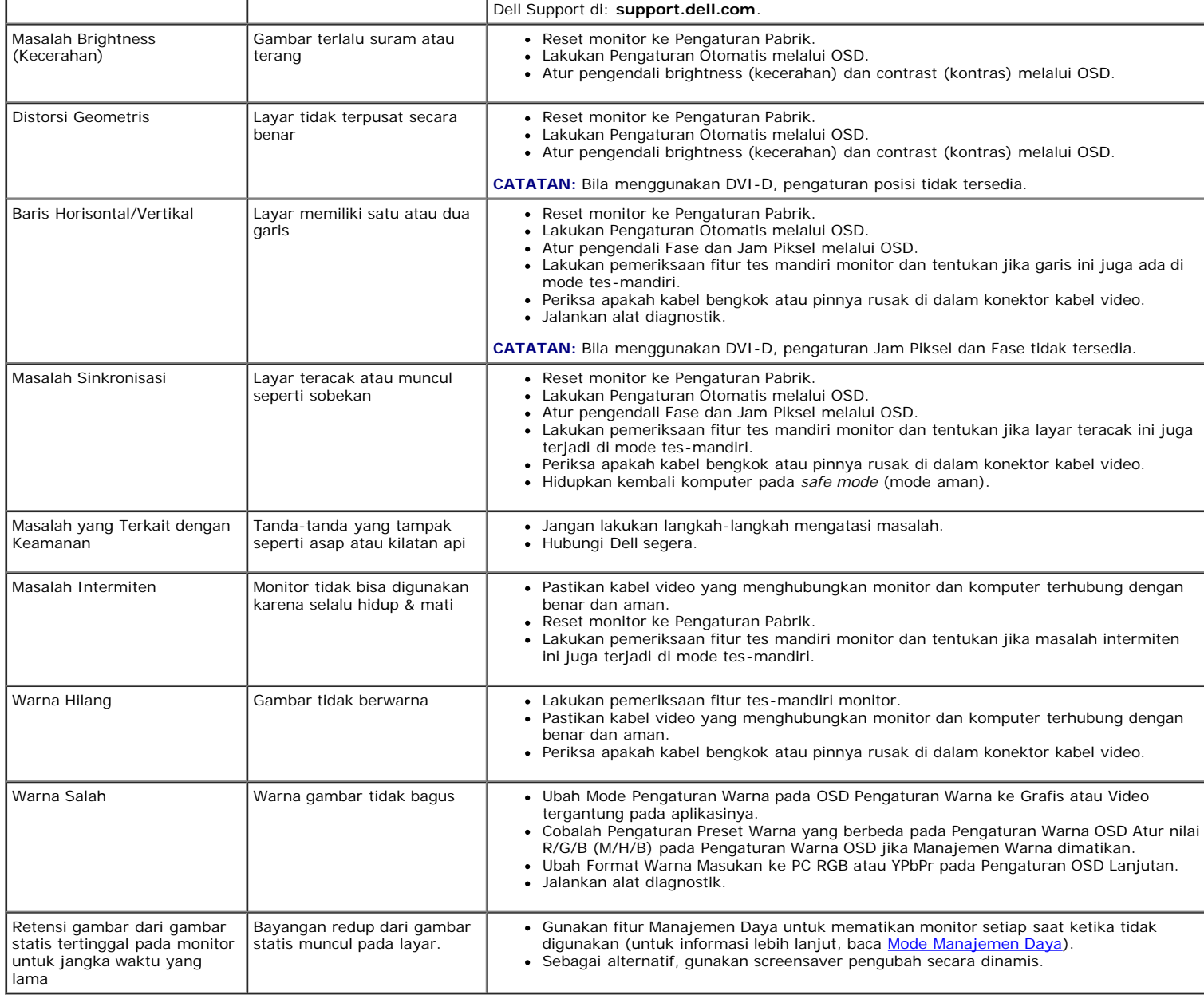

## **Masalah Khusus Produk**

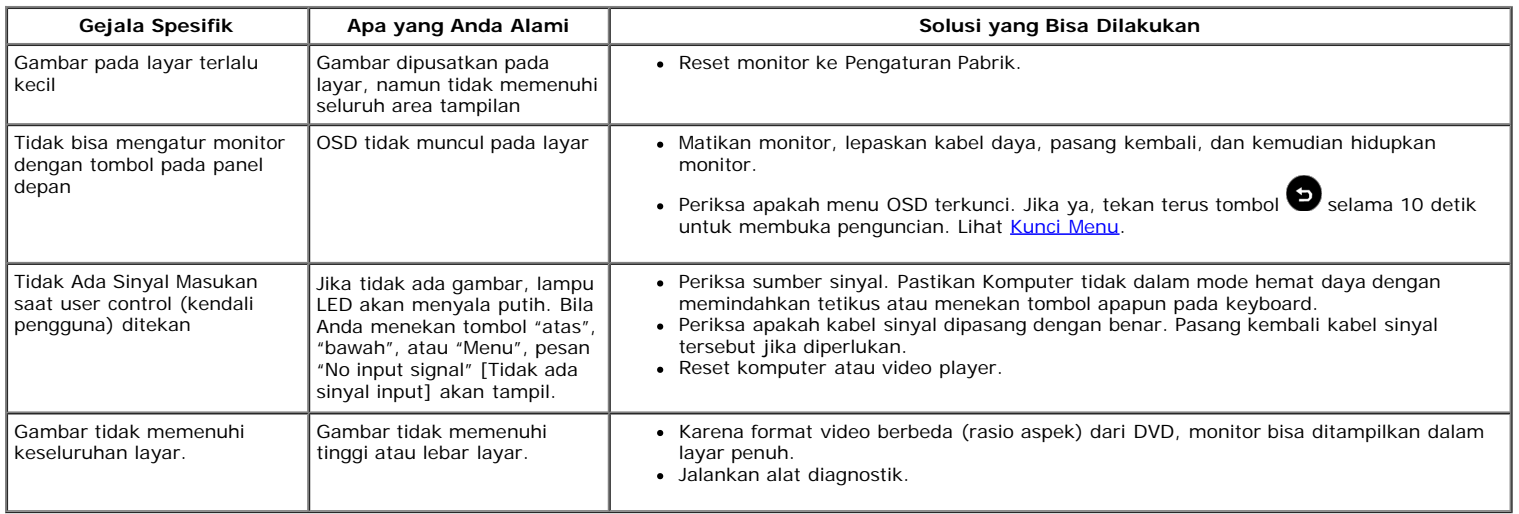

**CATATAN:** Bila memilih mode DVI-D, fungsi **Pengaturan Otomatis** tidak tersedia.

## <span id="page-40-0"></span>**Lampiran**

**Buku Panduan Dell™ S2230MX/S2330MX monitor**

- [Petunjuk Keamanan](#page-40-2)
- [Ketetapan FCC \(Hanya untuk A.S.\) dan Informasi Peraturan Lainnya](#page-40-3)
- [Menghubungi Dell](#page-40-1)

# <span id="page-40-2"></span>**PERINGATAN: Petunjuk Keamanan**

**PERINGATAN: Penggunaan pengendalian, penyesuaian atau prosedur selain yang disebutkan di dalam dokumen ini dapat menyebabkan kilatan cahaya, sengatan listrik dan/atau bahaya mekanis.**

Untuk informasi tentang petunjuk keamanan, bacalah *Panduan Informasi Produk*.

## <span id="page-40-3"></span>**Ketetapan FCC (Hanya untuk A.S.) dan Informasi Peraturan Lainnya**

Untuk ketetapan FCC dan informasi peraturan lainnya, bacalah situs web kepatuhan terhadap peraturan yang ada di [www.dell.com\regulatory\\_compliance](http://www.dell.com/regulatory_compliance).

## <span id="page-40-1"></span>**Menghubungi Dell**

**Untuk para pelanggan di Amerika Serikat, hubungi nomor 800-WWW-DELL (800-999-3355).**

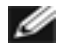

**CATATAN:** Jika belum memiliki koneksi Internet yang aktif, Anda bisa menemukan informasi kontak pada faktur pembelian, surat jalan, surat tagihan, atau katalog produk Dell.

**Dell memberikan beberapa pilihan layanan dan dukungan berbasis-telepon dan secara online. Ketersediaan bervariasi berdasarkan negara, produk, dan beberapa layanan mungkin tidak tersedia di wilayah Anda. Menghubungi Dell untuk penjualan, dukungan teknis atau masalah layanan pelanggan:**

- 1. Kunjungi **support.dell.com**.
- 2. Verifikasikan negara atau wilayah Anda di menu drop-down (turun) **Pilih Negara/Wilayah** di bagian bawah halaman ini.
- 3. Klik **Hubungi Kami** di bagian halaman sebelah kiri.
- 4. Pilih layanan yang tepat atau tautan dukungan berdasarkan kebutuhan Anda.
- 5. Pilihlah metode menghubungi Dell yang sesuai dengan Anda.

# <span id="page-41-0"></span>**Mengatur Monitor**

**Dell™ S2230MX/S2330MX monitor**

## **Jika memiliki dekstop atau komputer portabel Dell™ dengan akses internet**

1. Buka **http://support.dell.com,** masukkan service tag, dan download driver terbaru dari kartu grafis Anda.

2. Setelah menginstal Adaptor Grafis, cobalah mengatur resolusi ke **1920 x 1080** lagi.

**CATATAN:** Jika tidak bisa mengatur resolusi ke 1920 x 1080, hubungi Dell™ untuk menanyakan tentang Adaptor Grafis yang mendukung resolusi ini.

## <span id="page-42-0"></span>**Mengatur Monitor**

**Dell™ S2230MX/S2330MX monitor**

## **Jika memiliki alat yang bukan desktop, komputer portable, atau kartu grafis Dell™**

Pada Windows XP:

- 1. Klik kanan pada desktop dan klik **Properti**.
- 2. Pilih tab **Penyetelan**.
- 3. Pilih **Lanjutan**.
- 4. Identifikasi pemasok pengontrol grafis Anda dari deskripsi di bagian atas jendela (misalnya, NVIDIA, ATI, Intel dsb.).

5. Harap mengacu pada situs web penyedia kartu grafis untuk mendapatkan driver yang diperbarui (misalnya, [http://www.ATI.com](http://www.ati.com/) ATAU [http://www.NVIDIA.com](http://www.nvidia.com/) ).

6. Setelah menginstal driver Adapter Grafis Anda, cobalah untuk menyetel resolusi ke **1920 x 1080** lagi.

Pada Windows Vista® atau Windows® 7:

- 1. Klik kanan pada desktop dan klik **Personalisasikan**.
- 2. Klik **Ubah Setelan Tampilan**.
- 3. Klik **Setelan Tingkat Lanjut**.
- 4. Identifikasi pemasok pengontrol grafis Anda dari deskripsi di bagian atas jendela (misalnya, NVIDIA, ATI, Intel dsb.).

5. Harap mengacu pada situs web penyedia kartu grafis untuk mendapatkan driver yang diperbarui (misalnya, [http://www.ATI.com](http://www.ati.com/) ATAU [http://www.NVIDIA.com](http://www.nvidia.com/) ).

6. Setelah menginstal driver Adapter Grafis Anda, cobalah untuk menyetel resolusi ke **1920 x 1080** lagi.

**CATATAN:** Jika tidak bisa mengatur ke resolusi 1920 x 1080, hubungi kontak produsen komputer atau mempertimbangkan untuk membeli adaptor grafis yang akan mendukung resolusi video 1920 x 1080.